## Travailler et Modéliser en 3D avec AutoCAD

----- Ce tutoriel suppose une connaissance d'AutoCAD 2012 en 2D -----

Bien qu'il ait été possible de créer des objets 3D dans **AutoCAD** quasiment depuis les premières versions, Autodesk, l'éditeur d'**AutoCAD**, a grandement amélioré cet aspect d'**AutoCAD**depuis la version 2007.

La **modélisation 3D**, par opposition au dessin en 2D, permet de s'approcher au plus près de la réalité du monde qui nous entoure en reproduisant sur un écran d'ordinateur, qui est plat, par une série d'artifices, les objets du monde réel qui sont en 3D et perçus comme tels par la vision humaine binoculaire. (si vous fermez un œil, vous pouvez encore voir la perspective mais plus le relief)

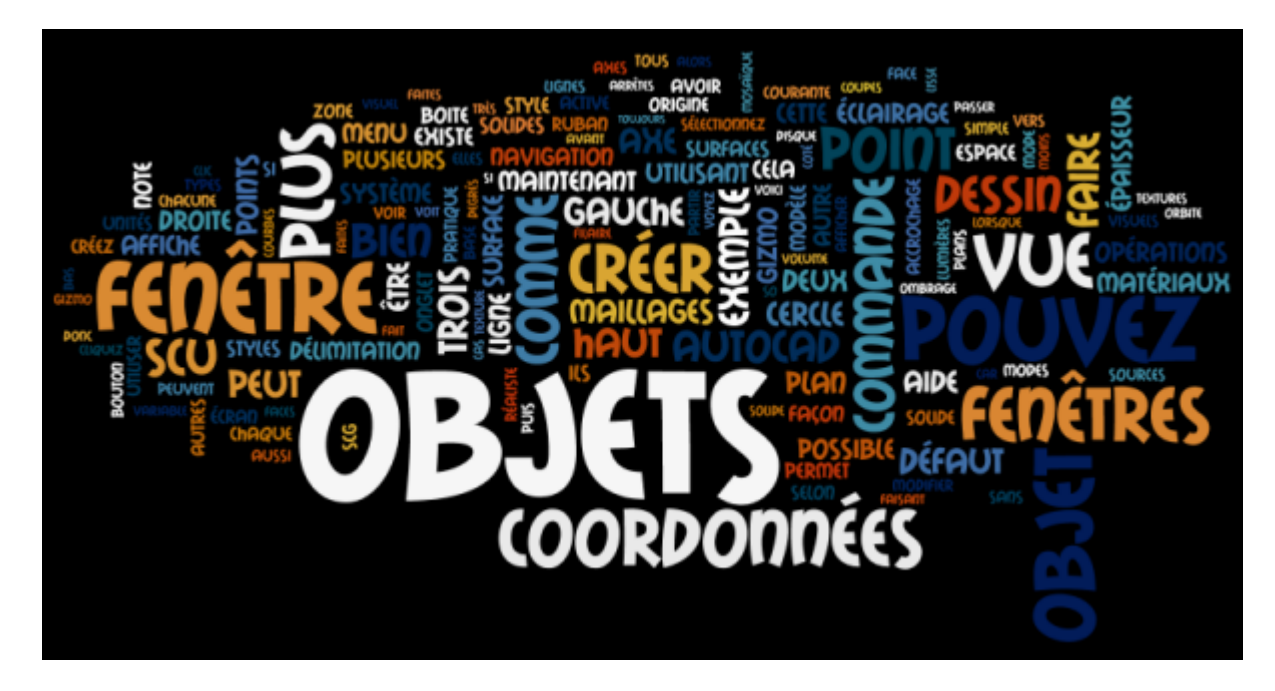

### L'environnement de travail

#### Interface utilisateur

Démarrez **AutoCAD** sans gabarit en utilisant le système métrique, faites **Fichier/Nouveau/Dessin**, puis:

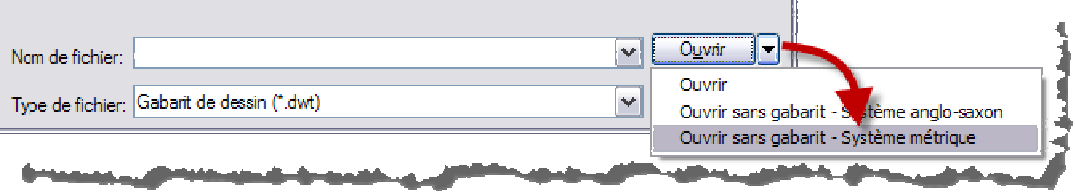

Vous vous retrouvez alors dans l'espace objet matérialisé par l'onglet nommé "Objet". C'est ici que vous créerez des objets en 3D.

Note: il n'est pas possible de créer des objets en 3D sur les feuilles de présentations.

Activez **l'espace de travail** "Eléments de base 3D" en cliquant sur l'icône en forme de roue dentée en bas à droite d'AutoCAD:

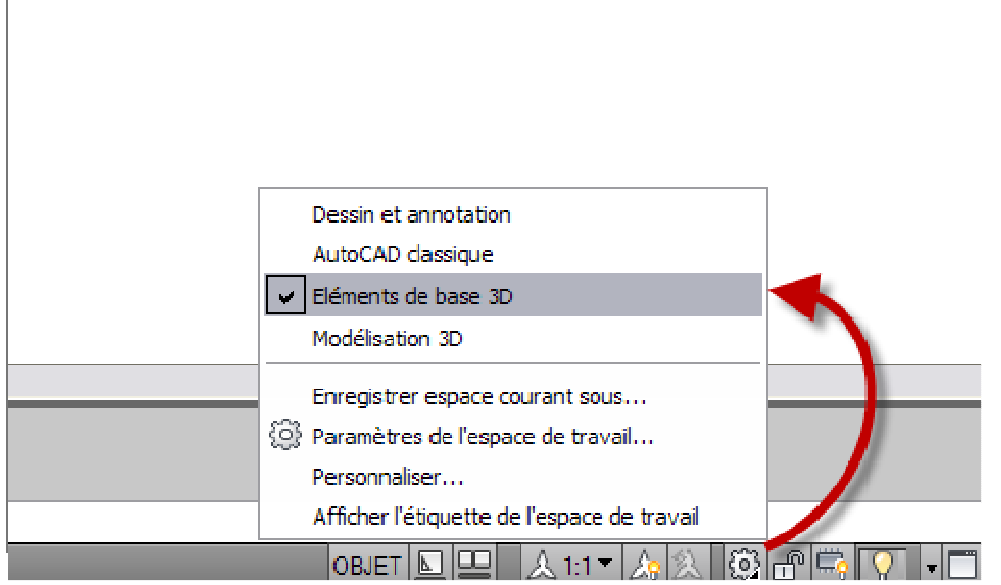

Vous disposez maintenant d'un ruban comportant les principales commandes pour créer et manipuler des objets 3D:

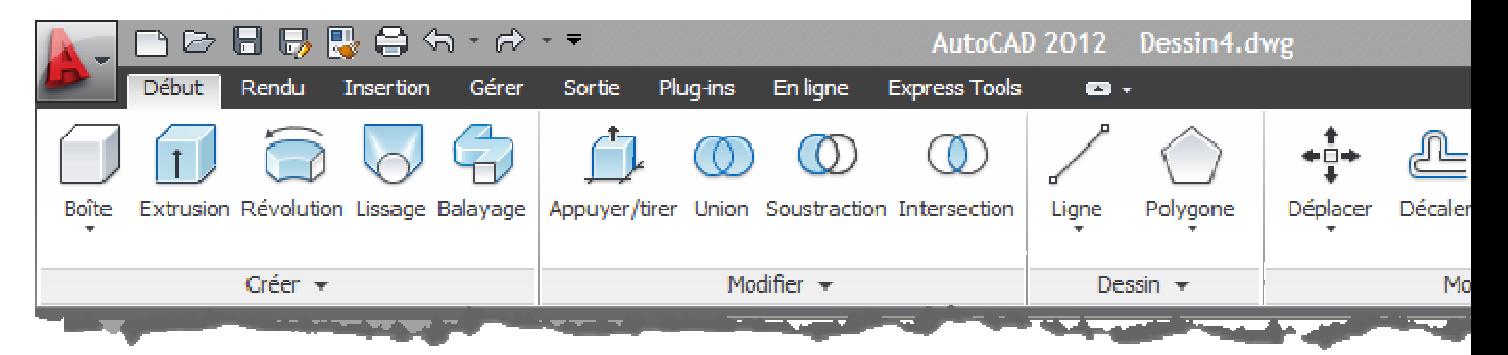

Zone de dessin

Les fenêtres en mosaïque

La zone de dessin peut être subdivisée en plusieurs fenêtres contiguës de façon à montrer différents points de vue d'un même objet 3D. C'est une facilité bien souvent utilisée lorsqu'on travaille en 3D. Elle permet de palier à la platitude de l'écran et de montrer un même objet de plusieurs points de vue en même temps.

Ces fenêtres sont appelées "**fenêtres en mosaïque**" parce que comme les morceaux d'une mosaïque, elles ne se superposent pas et se touchent.

important: ne confondez pas les fenêtres en mosaïque de l'espace objet avec les fenêtres flottantes de l'espace papier... Prenez l'habitude d'utiliser ces termes au lieu du simple mot "fenêtre", vous éviterez bien des quiproquos lorsque vous aurez besoin de support technique par exemple...

Cliquez sur le petit signe moins (-) en haut à gauche de la zone de dessin et sélectionnez la configuration "Trois: Gauche":

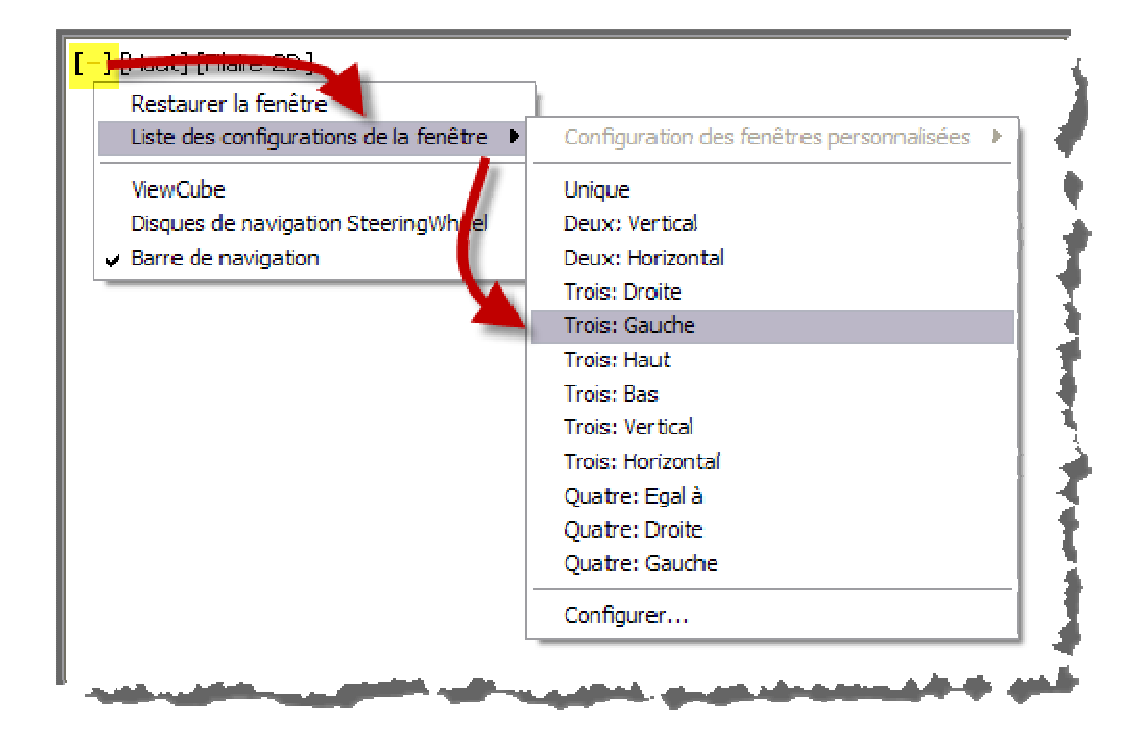

La zone de dessin est maintenant séparée en trois fenêtres, chacune d'entre elles comporte en haut à gauche trois indications:

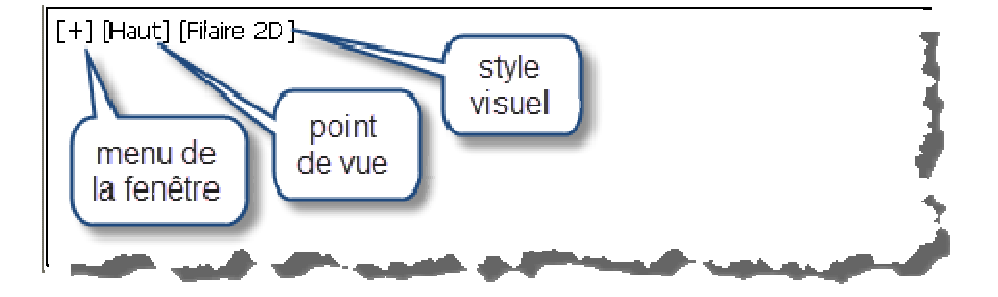

Quel est l'intérêt de séparer la zone de dessin en trois fenêtres? Aucun pour l'instant car nous voyons la même chose dans ces trois fenêtres.

Nous avions vu plus haut que chacune des fenêtres pouvait afficher des points de vue différents sur les mêmes objets. C'est ce que nous allons faire maintenant.

Cliquez n'importe où dans la fenêtre en haut à droite. Ce que vous venez de faire s'appelle rendre la fenêtre active. Il ne peut y avoir qu'une seule fenêtre active en même temps.

Cliquez maintenant sur le mot "haut" dans cette fenêtre (un simple clic avec le bouton gauche) pour afficher le menu des points de vue, sélectionnez le point de vue "Gauche":

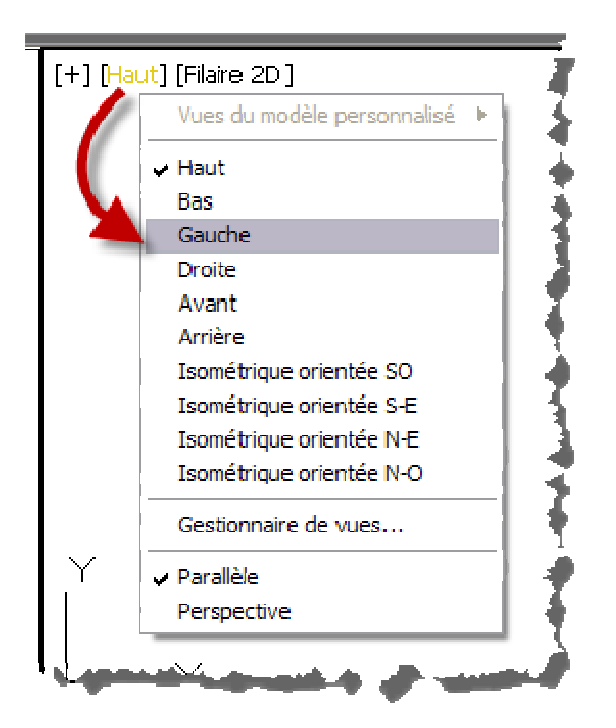

Faites de même dans la fenêtre en bas à droite, mais cette fois-ci sélectionnez "Isométrique orientée SO". "SO" signifie Sud-Ouest.

```
Note: le point de vue isométrique devrait plutôt être nommé "perspective 
axonométrique" (voir cet article)
```
Activez le style visuel "Filaire" dans chacune des fenêtres (nous reviendrons sur les styles visuels plus tard):

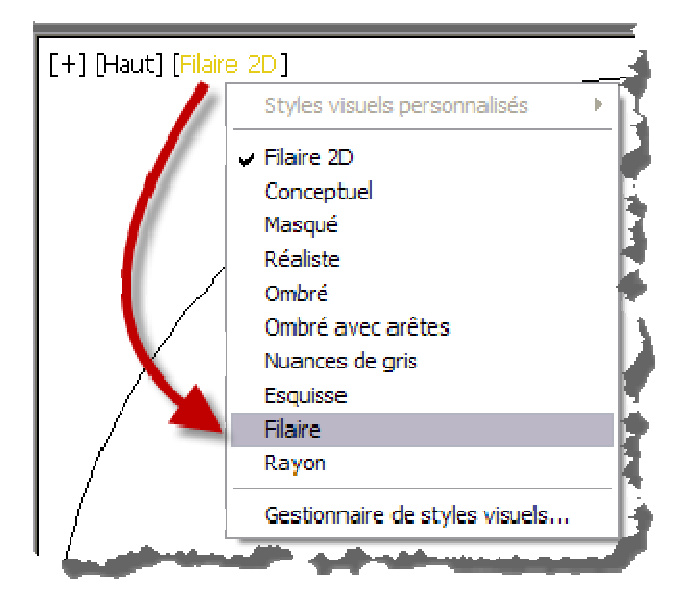

Dessinez maintenant un CERCLE de rayon 200 centré sur le point origine 0,0,0

Faites un Zoom étendu dans chacune des fenêtres.

Vous voyez le cercle en vue de dessus dans la fenêtre de gauche, en vue de gauche dans la fenêtre en haut à droite (vue par la tranche) et en vue Iso SO dans la fenêtre en bas à droite (il apparait comme une ellipse):

© Patrick EMIN - Page : 4 - http://augifr.ning.com/profiles/blogs/travaillez-en-3d-avec-autocad

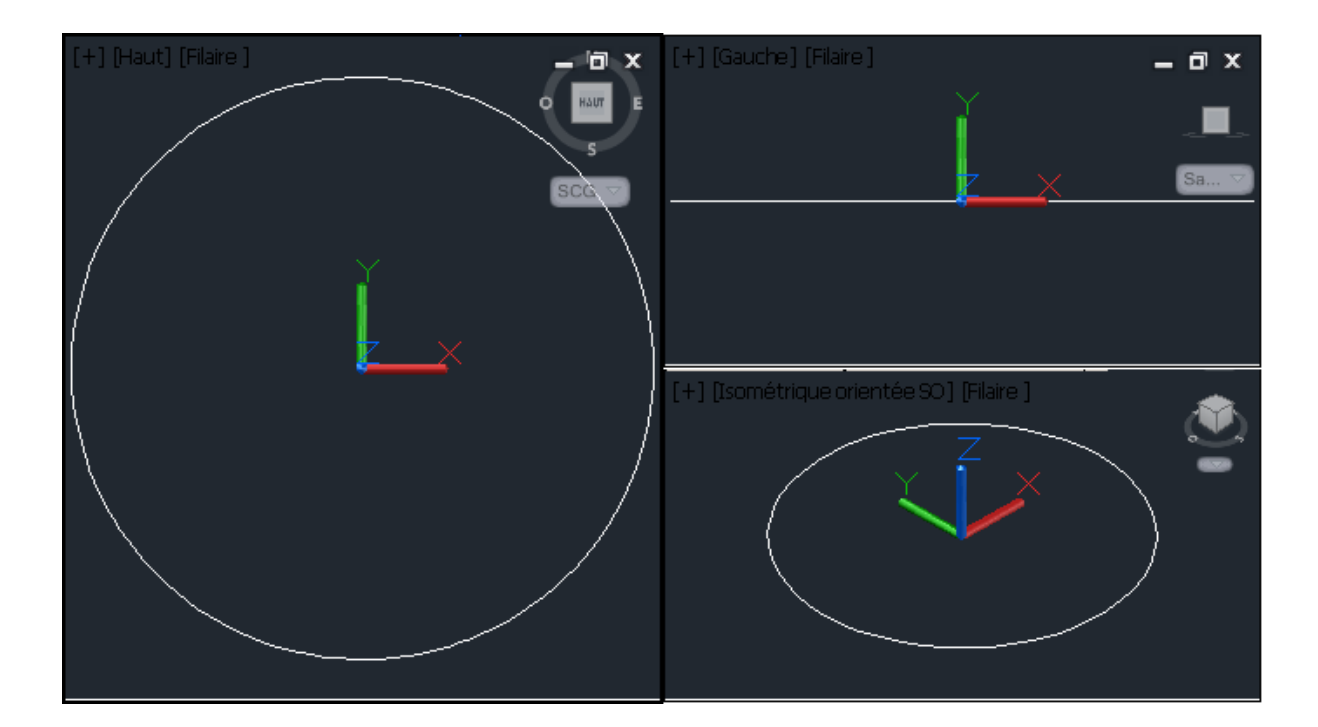

Note: si le Zoom étendu n'a pas fonctionné, assurez vous d'avoir désactivé l'accélération matérielle

Vous pourriez à ce stade avoir à ajuster les couleurs de l'interface, par exemple pour mieux distinguer le menu fenêtre, vous pouvez régler cela dans les options:

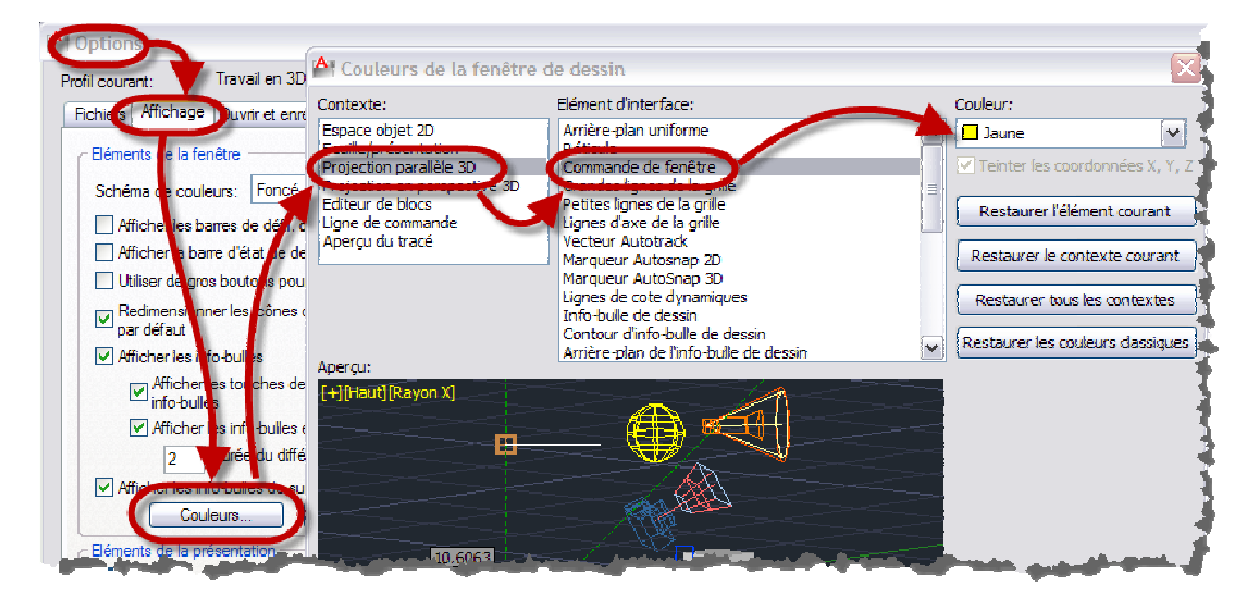

#### Travailler dans plusieurs fenêtres

Cliquez maintenant sur le cercle pour afficher ses poignées; elles apparaissent dans toutes les fenêtres. Vous pouvez travailler indifféremment dans chacune des fenêtres (une à la fois) sur les mêmes objets.

Mais vous pouvez encore faire mieux, commencer à dessiner dans une fenêtre et terminer dans une autre sans interrompre la commande en cours... Essayez:

Créez une LIGNE du quadrant supérieur du cercle depuis la fenêtre gauche jusqu'au quadrant droit du cercle dans la fenêtre en bas à droite:

© Patrick EMIN - Page : 5 - http://augifr.ning.com/profiles/blogs/travaillez-en-3d-avec-autocad

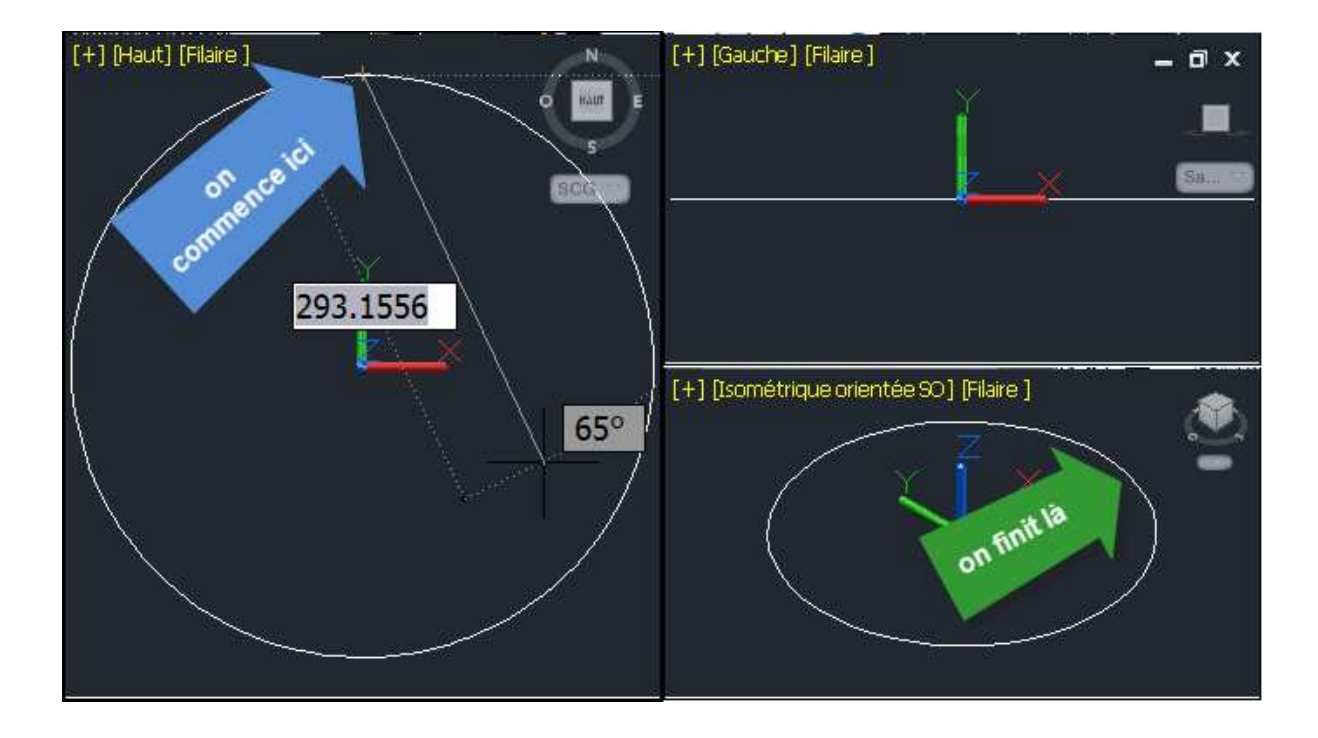

Vous voyez ici les deux intérêts d'avoir séparé la zone de dessin en plusieurs fenêtres: on voit les objets sous différents points de vue et on travaille ces objets en utilisant le point de vue le plus adapté à la tâche en cours.

Vous auriez eu du mal à faire la même chose en utilisant la fenêtre en haut à droite n'est-ce pas? Travailler sur un cercle vu par la tranche n'est pas facile...

#### Agrandir la fenêtre active

C'est bien beau d'avoir trois fenêtres, mais comme dirait Lapalisse, plus on a de fenêtres, plus elles sont petites et moins on voit bien...

Votre écran n'étant pas extensible, comment agrandir une fenêtre pour travailler plus confortablement dedans? Il suffit de faire un double clic sur le signe + en haut à gauche de la fenêtre active. Cette dernière occupe alors la zone de dessin entière. Un autre double clic sur le signe - en haut à gauche permet de retrouver nos trois fenêtres.

#### Sauvegarder des configurations de fenêtres

Selon le travail que vous avez à effectuer, il peut être plus pratique de séparer la zone de dessin en deux, trois, quatre fenêtres, et de faire des configurations de fenêtres horizontales ou verticales, ou un mélange des deux. Comme il serait fastidieux d'avoir à faire cette manipulation fréquemment, Autodesk a prévu de pouvoir sauvegarder des configurations de fenêtres en les nommant.

Pour cela, cliquez sur le bouton + en haut à gauche de la fenêtre active puis ouvrez la boite de dialogue de configurations des fenêtres comme suit:

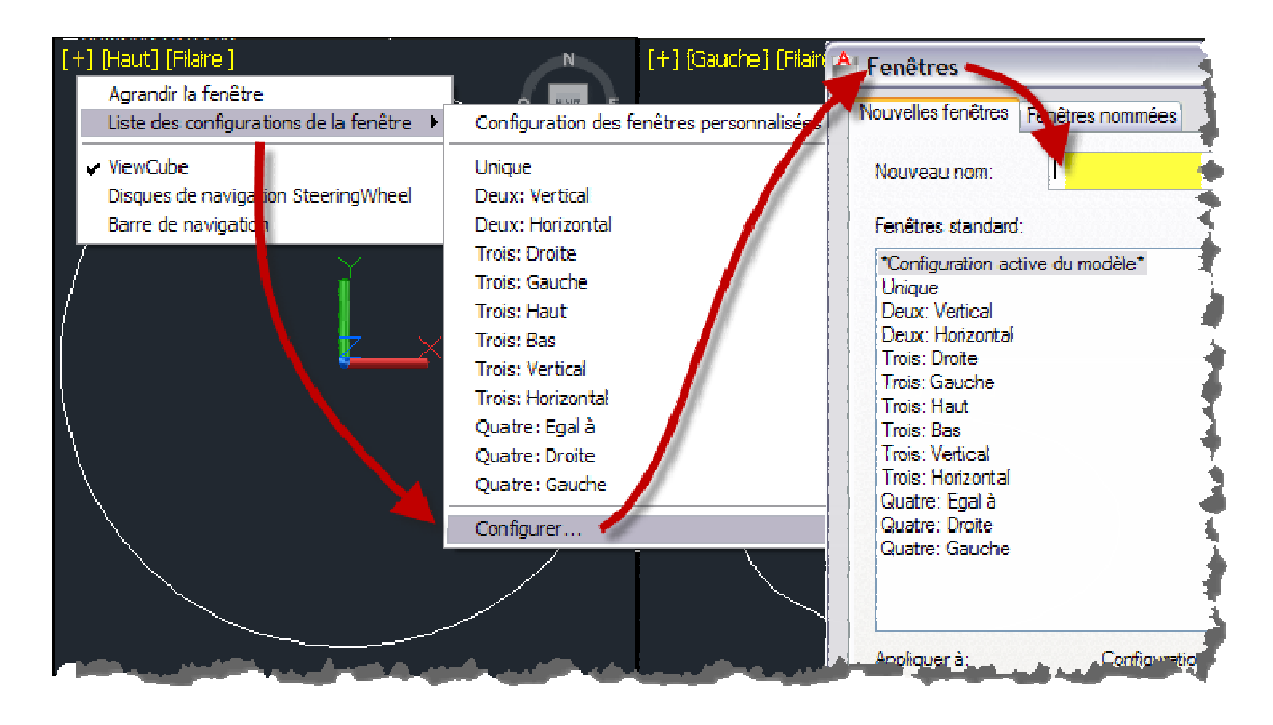

Tapez ensuite un nom de configuration, par exemple "Trois Gauche perso" et faites OK.

Les systèmes de coordonnées

Le Système de Coordonnées Général (SCG)

C'est le système de coordonnées cartésiennes par défaut, celui représenté par les axes X, Y et Z dont le point origine est 0,0,0. (voyez cette **vidéo**). L'axe X se dirige vers votre droite, l'axe Y vers le haut de l'écran et l'axe Z "sort" de l'écran et vient vers vous. (nous parlons des axes portant les coordonnées positives, les axes portant les coordonnées négatives sont opposés).

Remarquez que dans chacune des trois fenêtres en mosaïque, on voit ces trois axes, ce sont bien les mêmes, mais on ne les voit pas de la même façon car le **point de vue** est différent.

Vous ne pouvez pas modifier le système de coordonnées général, il n'y en a qu'un et il est en "lecture seule", c'est le référentiel absolu d'AutoCAD.

Note: faites bien la distinction entre un système de coordonnées et un point de vue, ils sont par défaut indépendants l'un de l'autre

Les Systèmes de Coordonnées Utilisateur (SCU)

Il n'est parfois pas très pratique de travailler sur des objets avec comme référentiel le SCG, d'une part parce que son origine est toujours 0,0,0 et d'autre part parce que ses axes X et Y matérialisent un plan qui n'est pas forcément aligné avec la face de l'objet que l'on travaille.

Dans ces cas là, on peut créer un ou plusieurs Systèmes de Coordonnées Utilisateur (SCU) pour s'affranchir du SCG.

Cliquez sur l'icône du SCG dans la fenêtre de gauche, sélectionnez l'option "Déplacez l'origine uniquement" et déplacez le système de coordonnées pour le placer que le quadrant supérieur du cercle, en utilisant un mode d'accrochage.

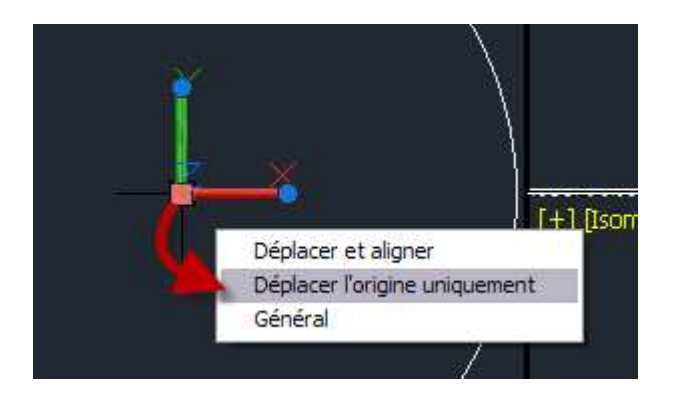

Votre cercle n'a pas bougé? En êtes vous sûr? A quelles coordonnées se situe son centre maintenant? A 0,-200,0

Il n'est plus à 0,0,0 comme lorsque nous l'avions créé. En fait le cercle n'a pas bougé, mais le système de coordonnées par rapport auquel on détermine son centre, lui, a bougé!

Comme disait un homme resté célèbre, tout est relatif! Les coordonnées d'un objet sont exprimées relativement à un référentiel, si ce référentiel change, elles changent.

#### Le gizmo

Kezako? Qu'est-ce que c'est ça un gizmo?! En anglais un gizmo c'est un gadget. En CAO, c'est une aide au dessin qui permet de manipuler des objets dans l'espace 3D. Les gizmo apparaissent dès que vous cliquez sur un objet 3D.

Ne confondez pas le SCG ou SCU et le Gizmo, ils se ressemblent beaucoup! Nous reviendrons plus tard sur le Gizmo...

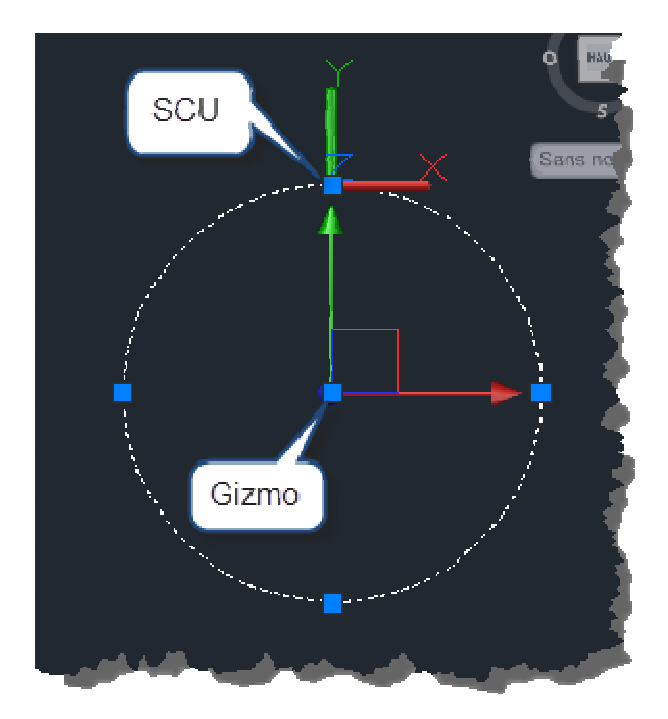

#### Les SCU par fenêtre

Nous avons créé un SCU dans la fenêtre de gauche. Est-ce que cela a affecté les autres fenêtres? Apparemment non. Cela signifierait-il que nous pouvons créer un SCU par fenêtre? C'est bien cela, et donc chaque fenêtre peut mémoriser son propre SCU.

Essayez en déplaçant le SCG de la fenêtre en bas à droite pour le positionner sur le quadrant droit du cercle:

© Patrick EMIN - Page : 8 - http://augifr.ning.com/profiles/blogs/travaillez-en-3d-avec-autocad

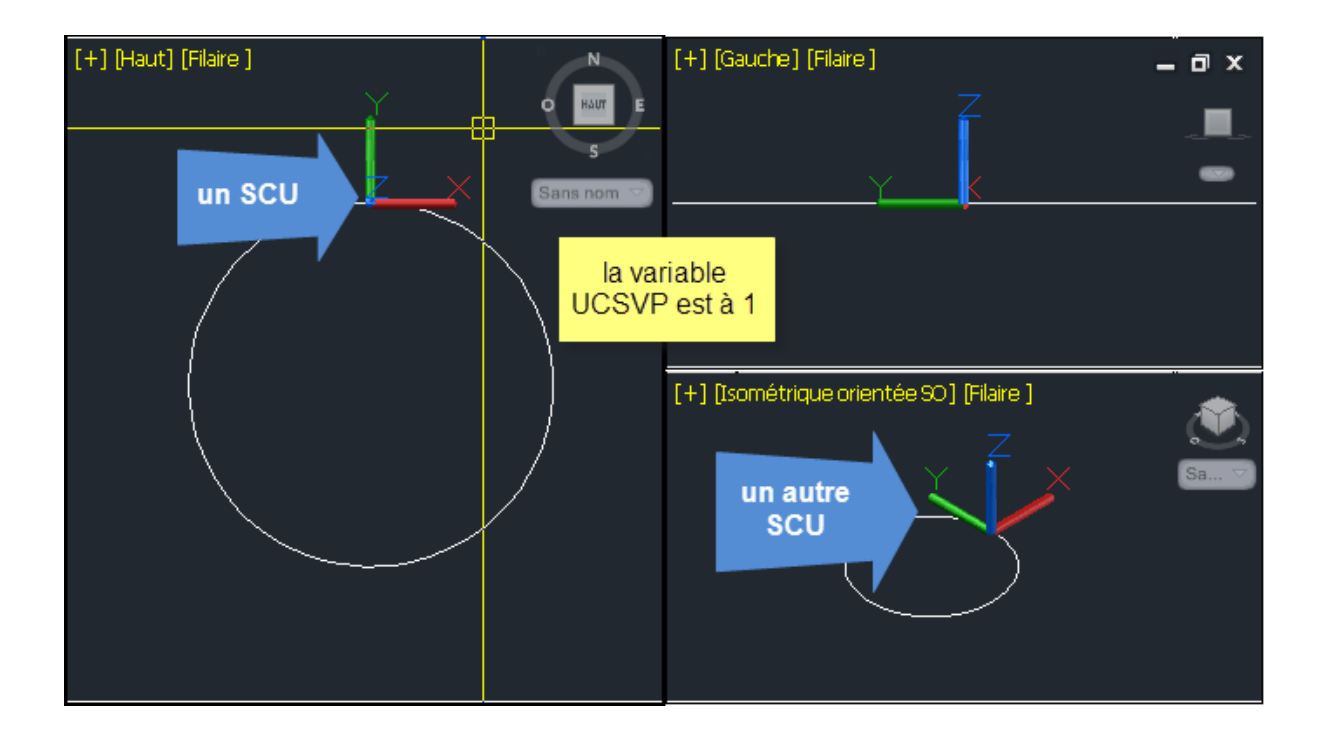

#### Vous obtenez bien deux SCU indépendants.

Note: ceci fonctionne parce que la variable système UCSVP est à 1, si elle était à 0, c'est le SCU de la fenêtre active qui s'appliquerait aux autre fenêtres...

Vous pouvez passer du SCU au SCG et inversement en utilisant le menu des systèmes de coordonnées comme ceci:

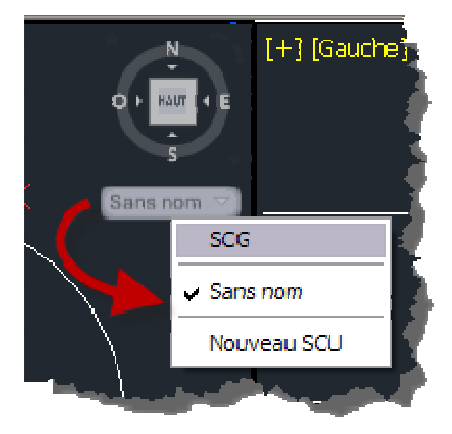

Notez que les SCU peuvent être nommés avec la commande GESTSCU. Il est alors facile de passer de l'un à l'autre par le menu rapide des SCU:

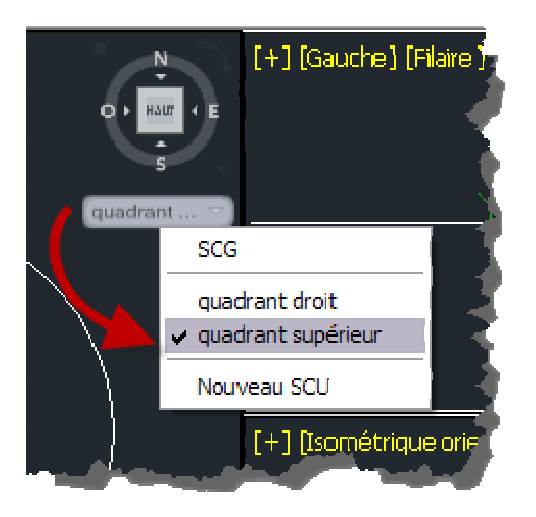

#### Le SCU dynamique

Il ne serait pas très pratique de changer de SCU, même avec le menu déroulant des SCU à chaque fois que l'on veut travailler sur une face différente d'un objet 3D. Pour cette raison, il existe le SCU dynamique, ou SCUD. Nous allons essayer cela avec une boite:

- 1. Effacez le cercle que nous avions créé précédemment
- 2. Placez vous dans la fenêtre Vue Iso SO et agrandissez là
- 3. Créer une boite de coté 10 avec la commande BOITE
- 4. Faites un Zoom étendu
- 5. Activez le SCUD si nécessaire
- 6. Créez un cylindre comme montré ci-dessous

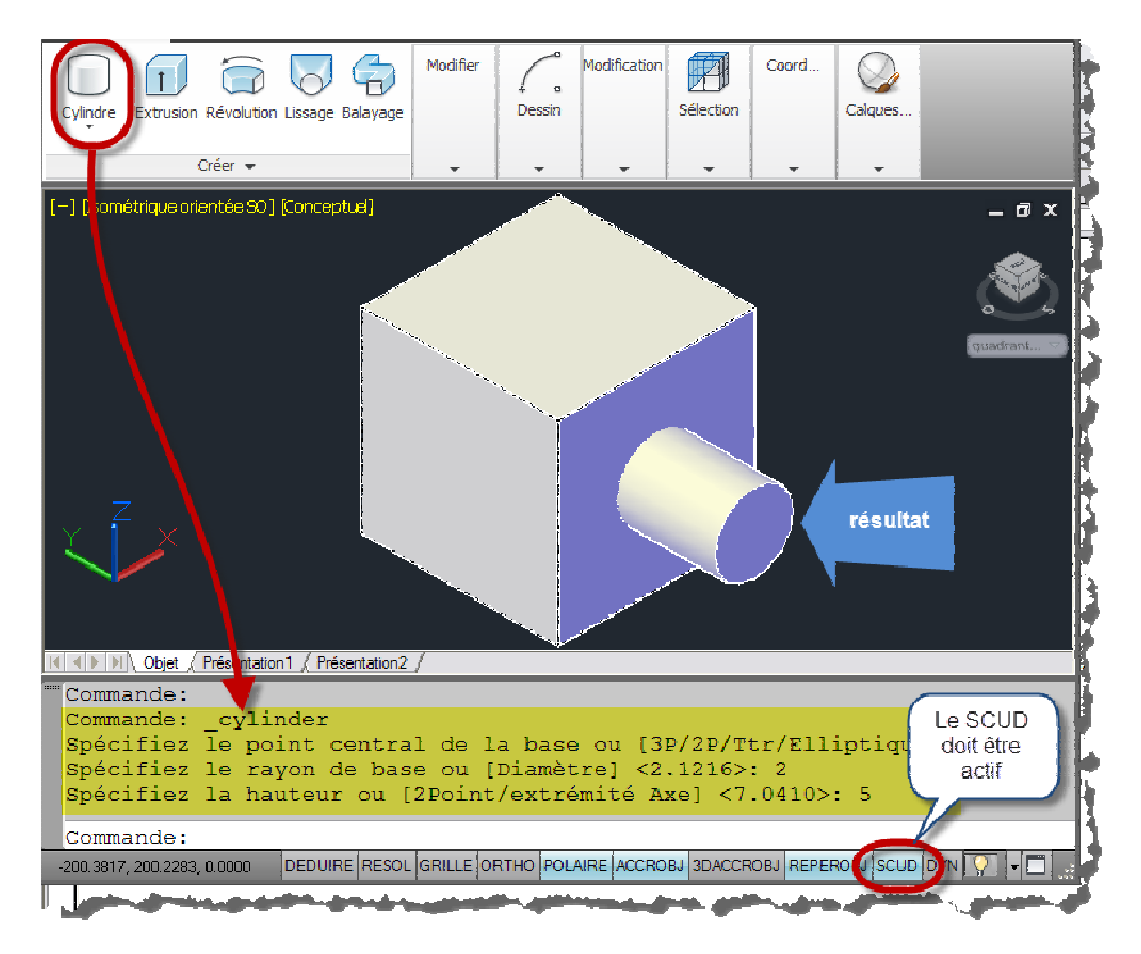

© Patrick EMIN - Page : 10 - http://augifr.ning.com/profiles/blogs/travaillez-en-3d-avec-autocad

La grille

La grille est une aide visuelle qui permet en outre de s'accrocher. Elle peut être paramétrée en faisant un clic droit sur le bouton Grille de la barre d'état:

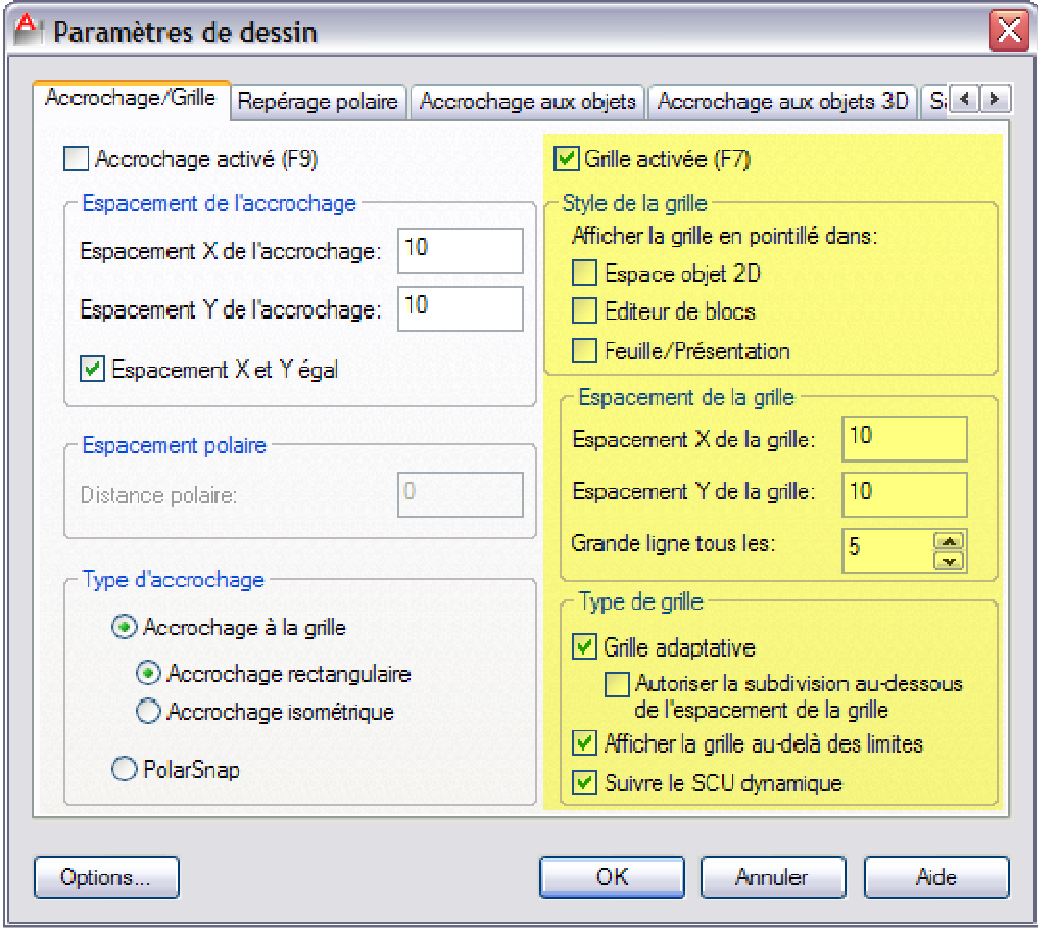

Visualiser les objets 3D

Les points de vue prédéfinis

Vous pouvez changer de point de vue en utilisant le menu de la fenêtre comme ceci:

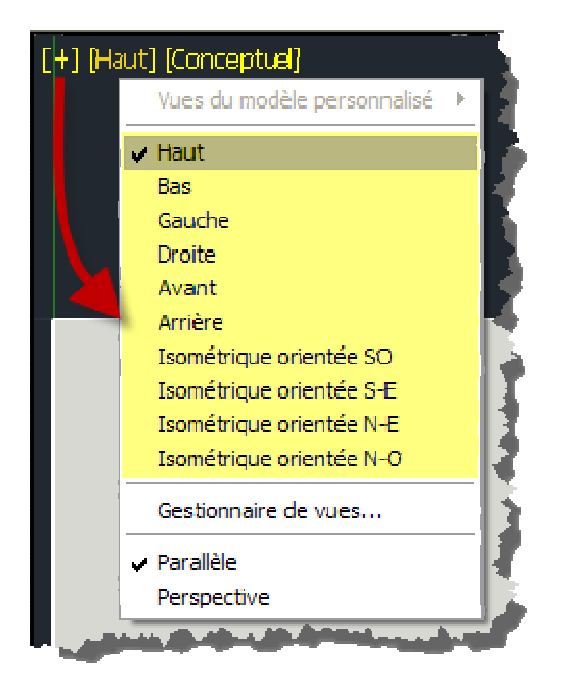

Notez les options Parallèle ou Perspective.

Le ViewCube

Le ViewCube est certainement la fonction d'aide à la visualisation la plus pratique et versatile:

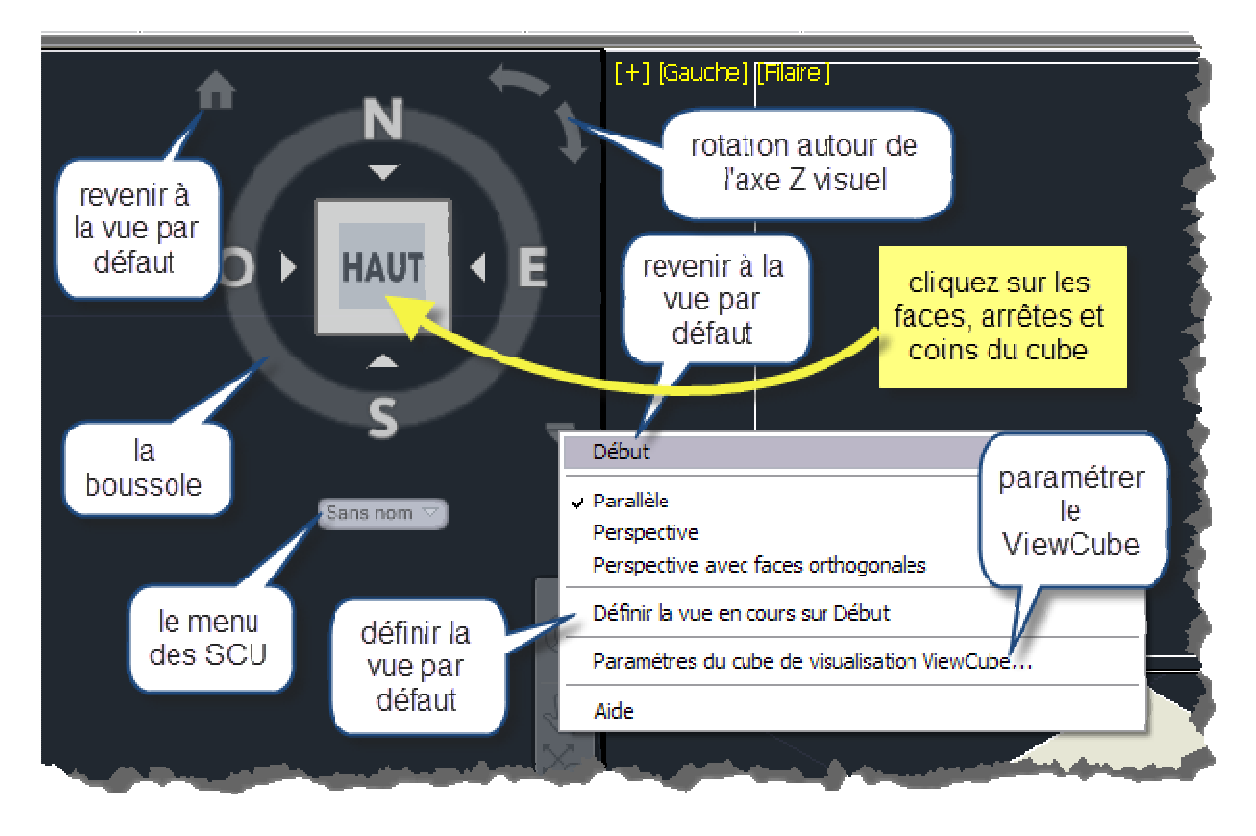

Les disques de navigation

© Patrick EMIN - Page : 12 - http://augifr.ning.com/profiles/blogs/travaillez-en-3d-avec-autocad

Vous pouvez affichez le menu de choix des **disques de navigation** depuis l'onglet Vue du ruban:

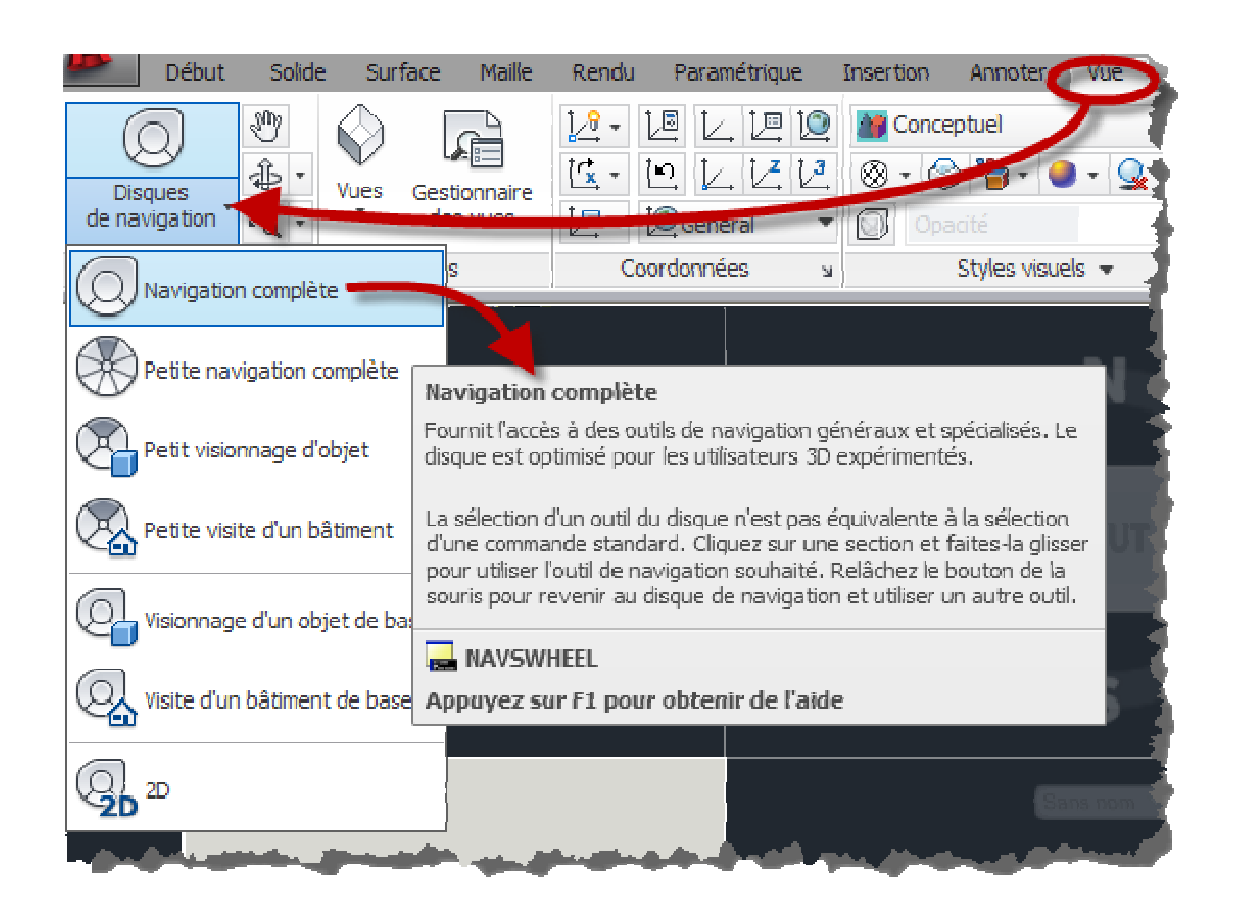

Selon votre choix, un disque apparait dans chaque fenêtre, dans la barre de navigation:

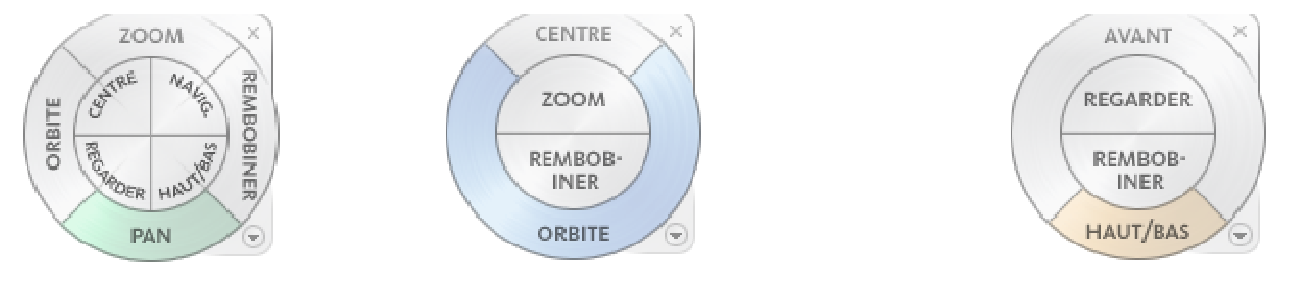

Disque de visionnage d'un objet (disque de Disque de visite d'un bâtiment (o Disque de navigation complète navigation de base) navigation de base)

La position de la barre de navigation est paramétrable comme ceci:

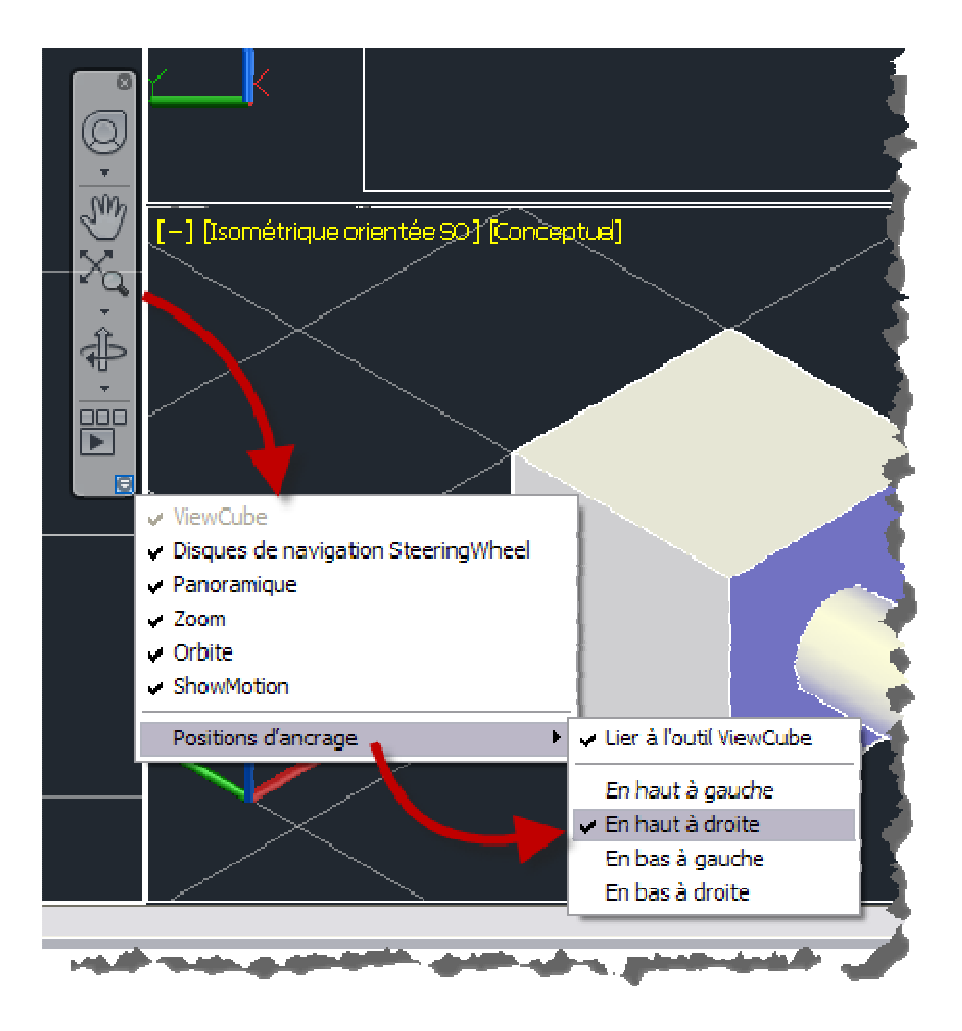

Note: il existe des versions réduites de ces disques de navigation, elles prennent moins de place à l'écran

Prenons l'exemple du disque de navigation complète. Voici les actions possibles avec ce disque:

- **Zoom** : règle le facteur d'agrandissement de la vue courante.
- **Rembobiner** : restaure la dernière vue. Vous pouvez avancer ou rembobiner en cliquant, puis en faisant glisser le curseur vers la gauche ou vers la droite.
- **Panoramique** : repositionne la vue courante au moyen d'un panoramique.
- **Orbite** : fait pivoter la vue courante autour d'un point fixe.
- **Centre** : permet d'indiquer un point sur un modèle sur lequel ajuster le centre de la vue courante ou modifier le point cible utilisé par certains outils de navigation.
- **Navigation** : simule la marche dans un modèle.
- **Regarder** : fait basculer la vue courante.
- **Haut/Bas** : fait glisser la vue courante d'un modèle le long de l'axe

Après l'affichage d'un disque, cliquez sur l'une de ses sections en **maintenant** le bouton gauche de la souris enfoncé de manière à activer l'outil de navigation.

Faites glisser le curseur pour réorienter la vue. Vous revenez au disque lorsque vous relâchez le bouton.

#### L'Orbite 3D

Les disques de navigation sont bien pratiques, mais vous pouvez souhaiter utiliser la commande Orbite avec ses modes libre et continue:

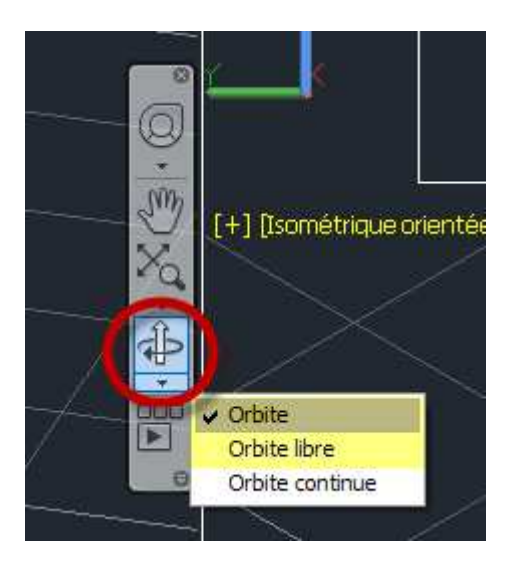

L'orbite continue permet de donner une impulsion à la souris et le point de vue tourne alors sans manipulation jusqu'à ce vous appuyiez sur Echap ou cliquiez sur l'écran.

#### L'Orbite 3D au clavier

Vous pouvez aussi utiliser les raccourcis clavier CTRL, MAJ, ou même CTRL+MAJ, tout cela avec le bouton milieu de la souris enfoncé pour faire des orbites 3D, essayez, c'est extrêmement pratique.

Vous pouvez sélectionner un ou des objets avant d'utiliser cette combinaison de touches, seuls les objets sélectionnés seront visibles dans la rotation 3D.

#### Les plans de délimitation

Vous pouvez créer des vues partielles, ou coupes, du dessin en définissant des plans de délimitation avant et arrière qui gèrent la visibilité des objets en fonction de leur distance par rapport à une caméra théorique.

Ces plans de délimitation (on peut parler de coupes visuelles) se paramètrent à l'aide de la commande VUEDYN, une ancienne commande AutoCAD, qui a mal vieillit mais qui reste utile justement pour ces plans de délimitation.

- Sur la ligne de commande, entrez VUEDYN.
- Sélectionnez les objets de référence pour la vue.
- Sélectionnez l'option DEL (Délimitation).
- Entrez AV pour définir un plan de délimitation avant ou AR pour définir un plan de délimitation arrière, ou appuyez sur la touche Entrée.
- Réglez la position du plan de délimitation en faisant glisser le curseur ou en indiquant une distance à partir de l'objet visé.
- Appuyez sur Entrée pour quitter la commande.

Vous pouvez maintenant utiliser n'importe quelle commande de visualisation 3D, comme Orbite, vous verrez vos objets seulement entre les plans de délimitation avant et arrière.

Les plans de délimitation restent dans le dessin tant que vous ne les avez pas explicitement supprimés! Pour les supprimer, relancez la commande VUEDYN, et utilisez les options DELimitation et INactif.

Les styles visuels

Vous pouvez afficher vos objets selon plusieurs styles visuels. Pour chaque fenêtre, en espace objet ou papier, vous choisissez le style visuel en cliquant sur le menu de la fenêtre en haut à gauche, voici les styles par défaut disponibles:

- **Filaire 2D.** Affiche les objets en matérialisant leurs contours à l'aide de lignes et de courbes.
- **Conceptuel**. Affiche les objets avec un ombrage lisse et le style de face Gooch. Le style de face Gooch évolue des couleurs froides aux couleurs chaudes, plutôt que de l'obscurité à la lumière. L'effet est moins réaliste, mais les détails du modèle sont plus faciles à voir.
- **Masqué**. Affiche les objets à l'aide d'une représentation filaire et masque les lignes correspondant aux faces arrière.
- **Réaliste**. Affiche les objets avec un ombrage lisse et des matériaux.
- **Ombré**. Affiche les objets avec un ombrage lisse.
- **Ombré avec arêtes**. Affiche les objets avec un ombrage lisse et des arêtes visibles.
- **Nuances de gris**. Affiche les objets avec un ombrage lisse et des nuances de gris monochromes.
- **Esquisse**. Affiche les objets avec un effet d'esquisse à main levée à l'aide des modificateurs d'arête Prolongement de ligne et Crénelage.
- **Filaire**. Affiche les objets en matérialisant leurs contours à l'aide de lignes et de courbes.
- **Rayon X**. Affiche les objets avec une transparence partielle.

#### Styles visuels disponibles dans le dessin

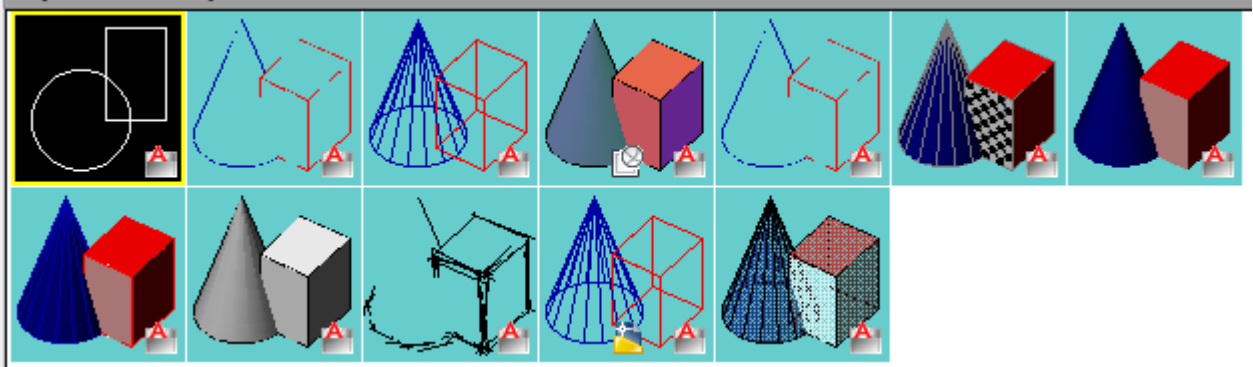

Note: il est possible de modifier et de créer des styles visuels

## Les objets 3D

Avant de passer en revue tous les types d'objets que vous pouvez créer, encore faut-il savoir comment et où les créer; nous allons voir un aspect essentiel du travail en 3D, celui de la spécification des coordonnées et les modes d'accrochage.

#### Spécifier des coordonnées

La façon la plus commune est de cliquer un point dans l'espace 3D en s'accrochant, ce faisant, vous spécifiez à la fois les composantes X,Y et Z d'un point d'accrochage.

Une autre façon est de taper au clavier les coordonnées X,Y et Z, soit en mode absolu, soit en mode relatif. En mode relatif, les coordonnées sont précédées du symbole @, par exemple :

#### @10,20,50

Attention, si la saisie dynamique est activée, les coordonnées sont par défaut relatives (le contraire de la ligne de commande), pour obtenir des coordonnées absolues, faites précéder vos coordonnées du symbole #

Lors de la saisie de coordonnées, vous pouvez omettre le Z, il est par défaut à 0, c'est ce que vous faites en 2D. Vous ne pouvez pas omettre le X ou le Y, ils ne sont pas à zéro par défaut.

© Patrick EMIN - Page : 16 - http://augifr.ning.com/profiles/blogs/travaillez-en-3d-avec-autocad

Types de coordonnées

Les coordonnées bidimensionnelles peuvent être cartésiennes (X,Y) ou polaires.

Les coordonnées tridimensionnelles peuvent être cartésiennes (X,Y,Z), cylindriques ou sphériques.

#### exemple de coordonnées cylindriques:

Dans l'illustration suivante, 5<30,6 désigne un point situé à 5 unités de l'origine du SCU courant, à 30 degrés de l'axe X dans le plan XY et à 6 unités sur l'axe Z:

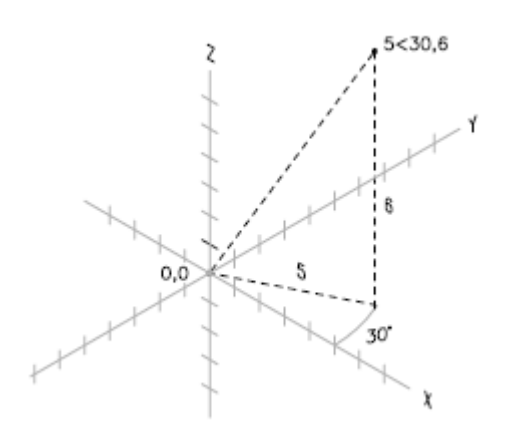

#### exemple de coordonnées sphériques:

Dans l'illustration suivante, 8<60<30 indique un point situé à 8 unités de l'origine du SCU courant dans le planXY, à 60 degrés de l'axeX dans le planXY et à 30 degrés au-dessus de l'axeZ du planXY. 5<45<15 désigne un point situé à 5 unités de l'origine, à 45 degrés de l'axe X dans le plan XY et à 15 degrés audessus du plan XY:

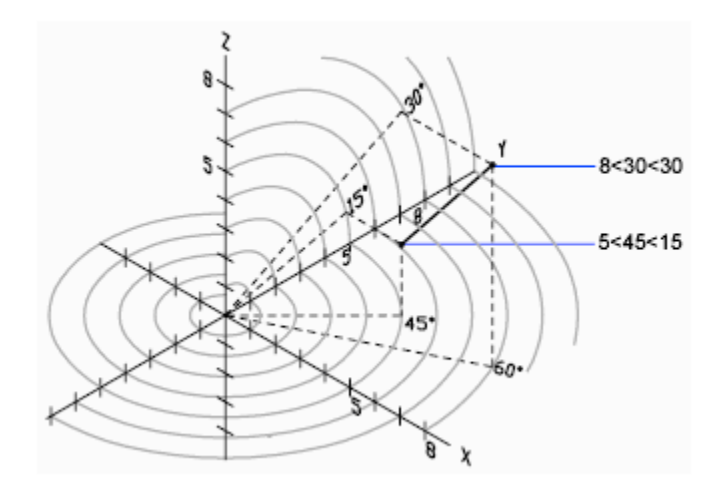

Filtres de coordonnées

Si le programme vous demande l'emplacement d'un point, vous pouvez entrer des filtres de coordonnées afin d'indiquer une seule coordonnée en extrayant les valeurs X, Y et Z de plusieurs points. Dans l'exemple suivant, le point de départ de la ligne aura ses coordonnées construites à partir de la valeur X du milieu du premier objet que vous sélectionnez, ainsi que des valeurs Y et Z du milieu du deuxième objet sélectionné:

© Patrick EMIN - Page : 17 - http://augifr.ning.com/profiles/blogs/travaillez-en-3d-avec-autocad

```
Commande : ligne 
Spécifiez le premier point: .x 
du milieu 
de Sélectionnez un objet 
du mil (YZ nécessaire) 
de Sélectionnez un autre objet 
Au point: Spécifiez un point. 
Les modes d'accrochage
```
Vous connaissez les modes d'accrochage 2D (touche F3). Il existe aussi des modes d'accrochage spécifiques aux objets 3D (touche F4):

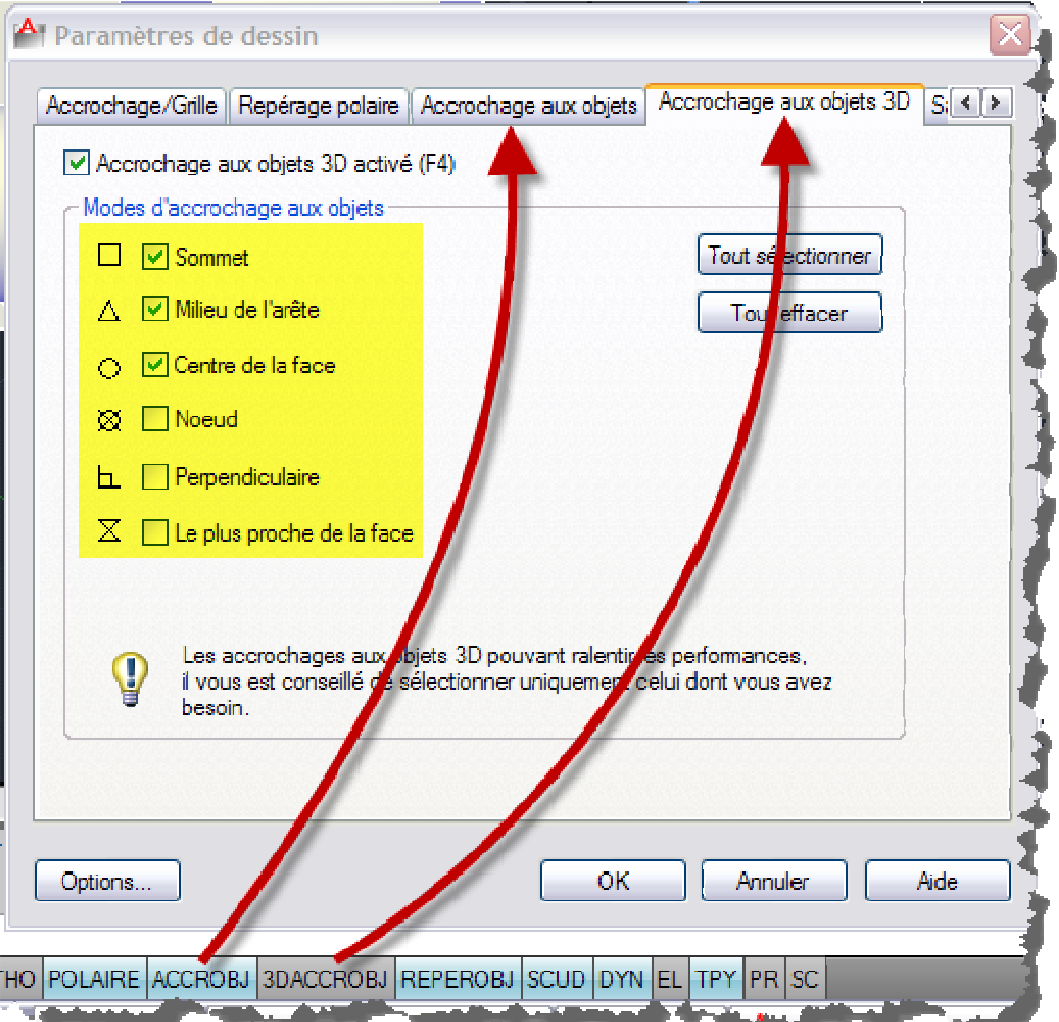

Ignorer le Z

© Patrick EMIN - Page : 18 - http://augifr.ning.com/profiles/blogs/travaillez-en-3d-avec-autocad

Vous avez aussi la possibilité d'ignorer la composante Z des points d'accrochage dans les options (variable système OSNAPZ):

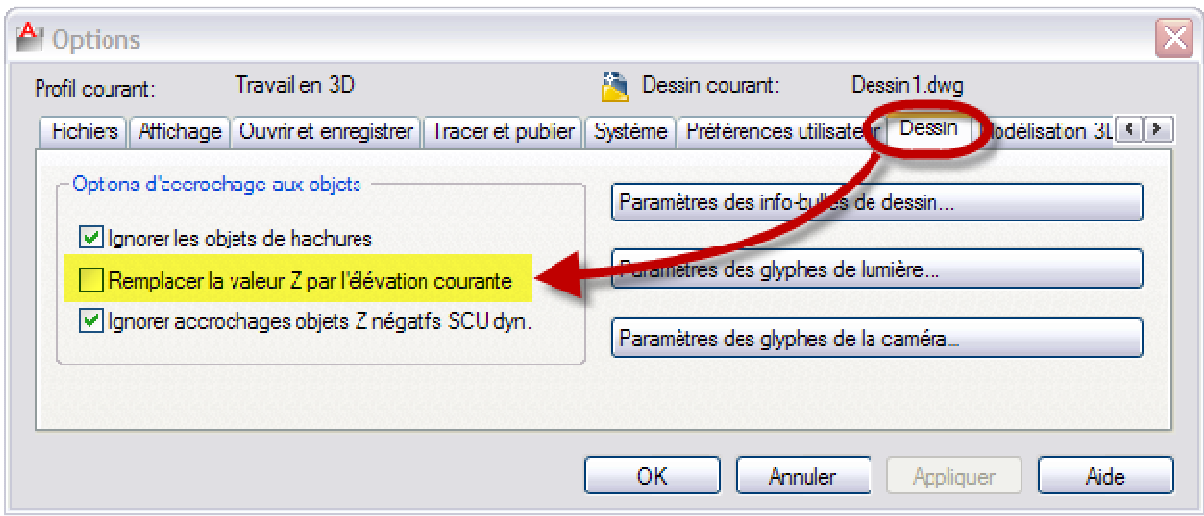

Les types d'objets 3D

Les objets filaires

Les objets que vous utilisez en 2D sont couramment utilisés pour générer des objets 3D. Par exemple, un cercle peut servir, en l'extrudant, à créer un cylindre, bien qu'il soit possible de créer un cylindre sans passer par l'étape du cercle.

Vous connaissez les objets filaires de base, ce sont les lignes, cercles, arcs, ellipses, polylignes. Il y en a très peu en fait.

Un modèle filaire consiste uniquement en points, lignes et courbes décrivant les arêtes de l'objet. Une ligne est un objet filaire de base, un ensemble de lignes dont les extrémités sont connectées est un modèle filaire. Un modèle filaire n'a ni surface ni volume, même si ses arrêtes peuvent *représenter* une surface ou un volume.

Filaire signifie-t-il donc toujours désespérément longiligne et sans relief? Non... Car AutoCAD il y a bien longtemps s'était frotté à la 3D et il était déjà possible d'affecter une épaisseur à tous les objets, même les plus plats. Faites en l'expérience en créant une simple ligne. Affichez ensuite ses propriétés et affectez lui une épaisseur de 10:

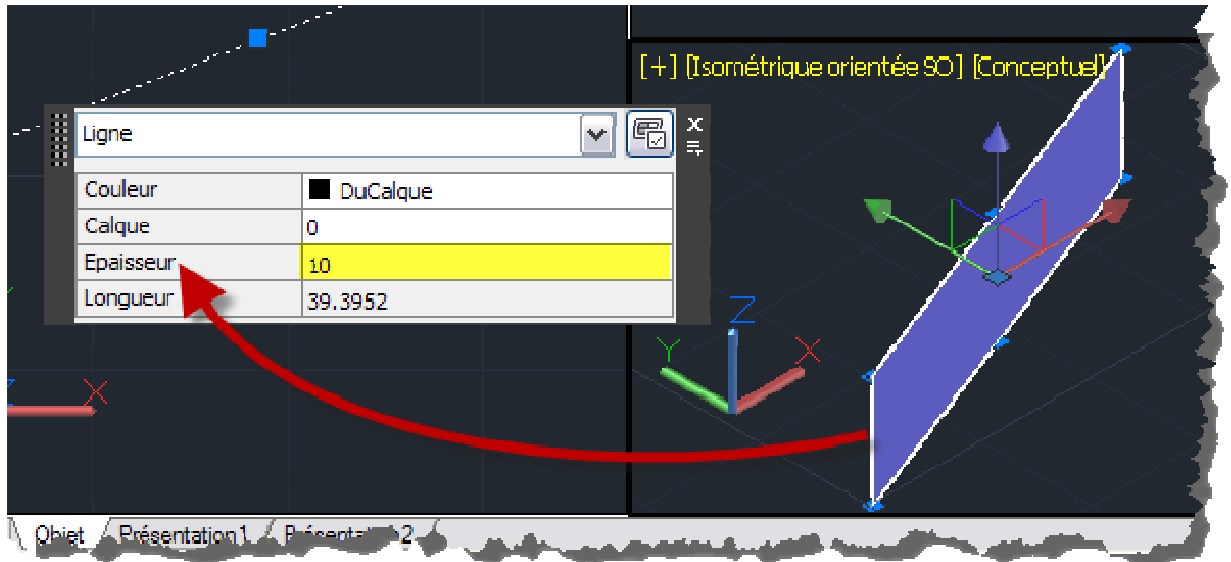

© Patrick EMIN - Page : 19 - http://augifr.ning.com/profiles/blogs/travaillez-en-3d-avec-autocad

Voyez comme votre ligne prend de la hauteur, euh pardon, de l'épaisseur, dans la fenêtre vue Isométrique SO. Il semble que notre ligne se soit transformée en face? Ce n'est pas le cas, il s'agit bien toujours d'une ligne qui a, disons le comme cela, pris de l'épaisseur en apparence.

Note: ne pas confondre l'épaisseur qui est la hauteur en Z et l'épaisseur du trait

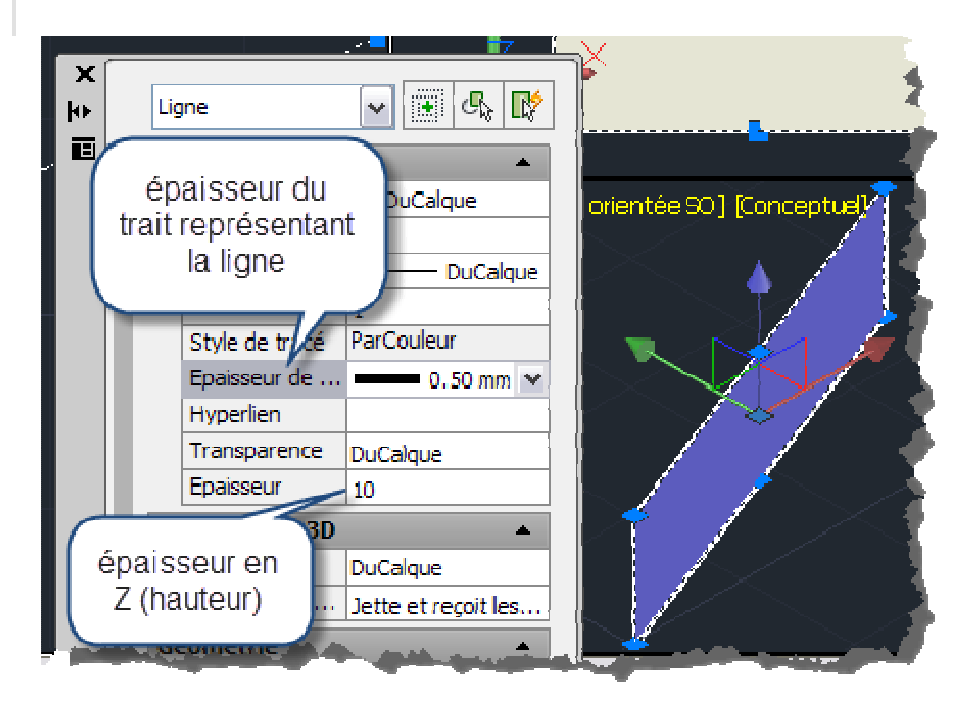

Autre objet couramment utilisé pour représenter rapidement une boite, le rectangle épaissi. Dessinez un rectangle puis affectez lui une épaisseur:

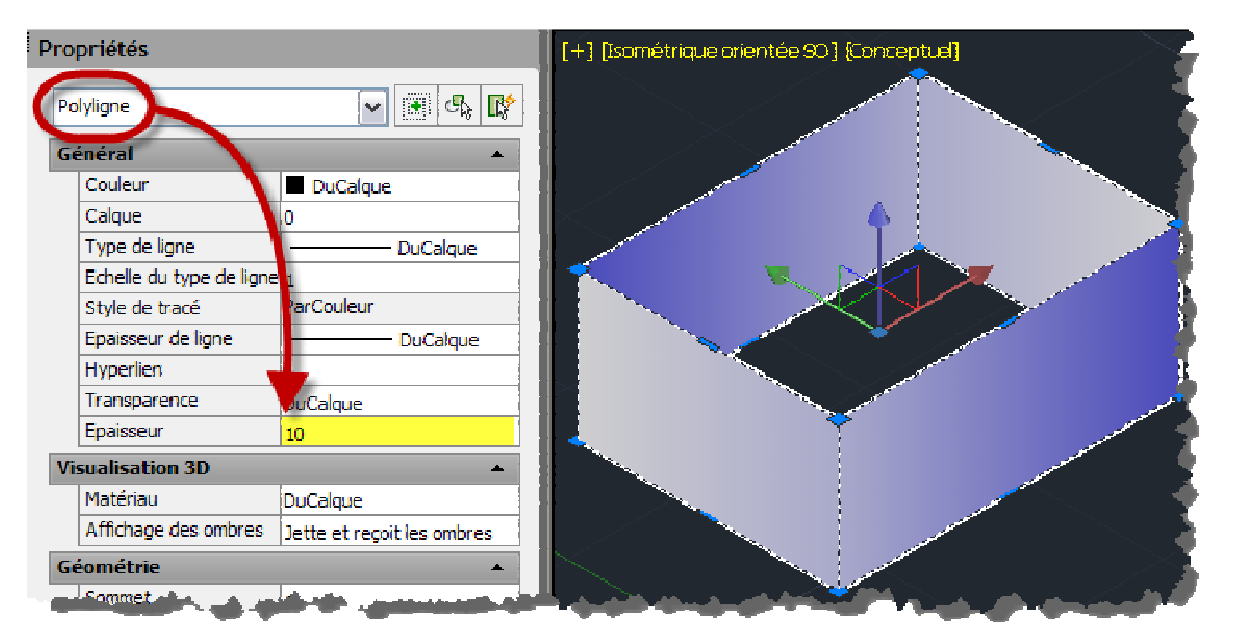

Notez qu'il n'y a ni fond ni couvercle à votre "boite".

Peut-on affecter une épaisseur à tous les objets? Quasiment oui, par exemple ça marche sur du texte utilisant des polices AutoCAD (.shx):

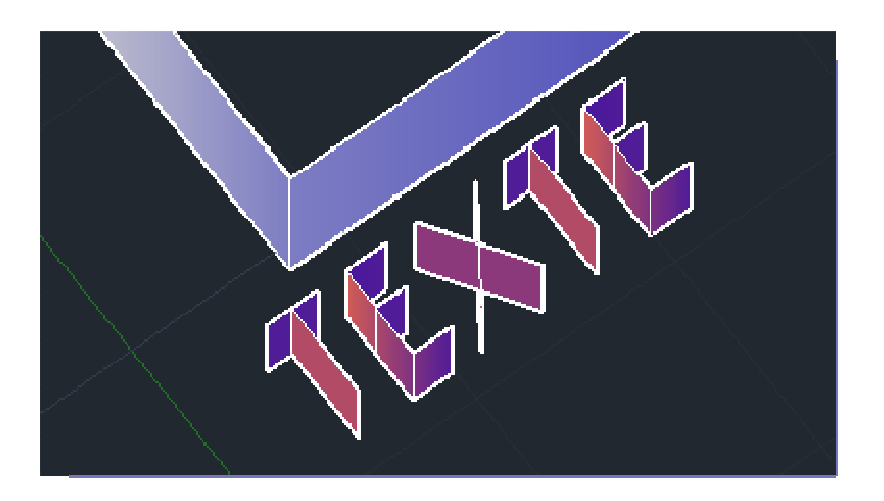

Citons également puisque nous en sommes aux objets filaires la **Spline** et la **Polyligne 3D**. (se référer à l'aide en ligne pour plus de détails)

Ces deux objets ont en commun de ne pas nécessairement avoir tous leurs sommets sur le même plan, contrairement aux objets que nous avons vus plus haut.

#### Les maillages

Les maillages sont des objets composés de faces à trois ou quatre arrêtes, vous pouvez créer des maillages de plusieurs façons:

- **Créez des primitives de maillage**. Créez des formes de base, notamment des boîtes, cônes, cylindres, pyramides, coins, sphères et tores (MAILLE).
- **Créez des maillages à partir d'autres objets**. Créez des maillages réglés, tabulés, par révolution ou définis par leurs arêtes, dont les contours sont interpolés à partir d'autres objets ou points (SURFREGL, SURFEXTR, SURFREV et SURFGAU).
- **Effectuez une conversion à partir d'autres types d'objets**. Convertissez des modèles de solides ou de surfaces existants, y compris des modèles composés, en maillages (LISSERMAILLE).
- **Créez des maillages personnalisés (hérités)**. Utilisez 3DMAILLE pour créer des polygones maillés, généralement scriptés à l'aide de routines AutoLISP, pour créer des maillages aux extrémités ouvertes. Utilisez PMAILLE pour créer des maillages à sommets multiples définis par les coordonnées que vous spécifiez.

L'onglet de ruban "Maille" vous propose tous les outils pour créer et modifier les maillages:

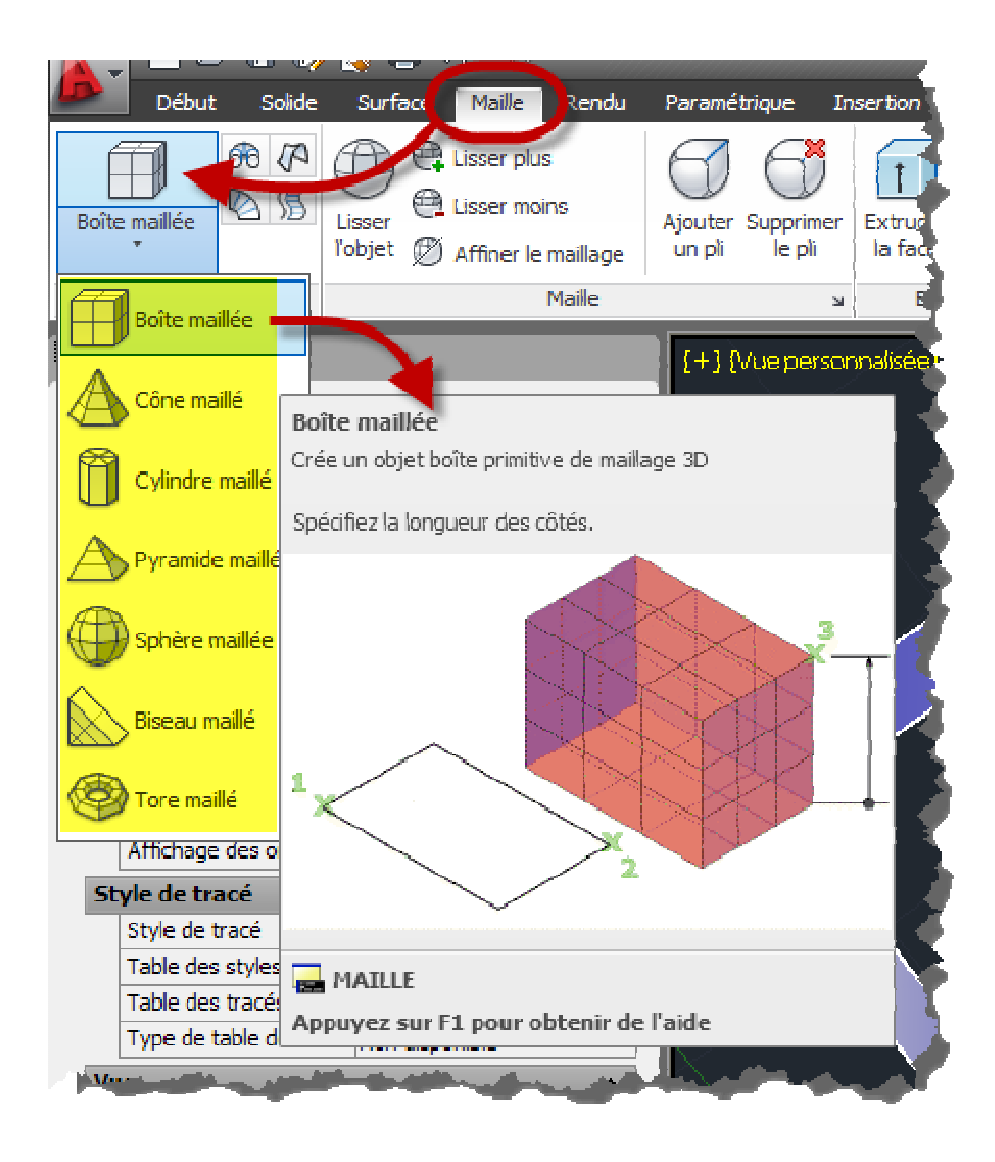

Voici un exemple de primitive de **maillage** (Boite maillée):

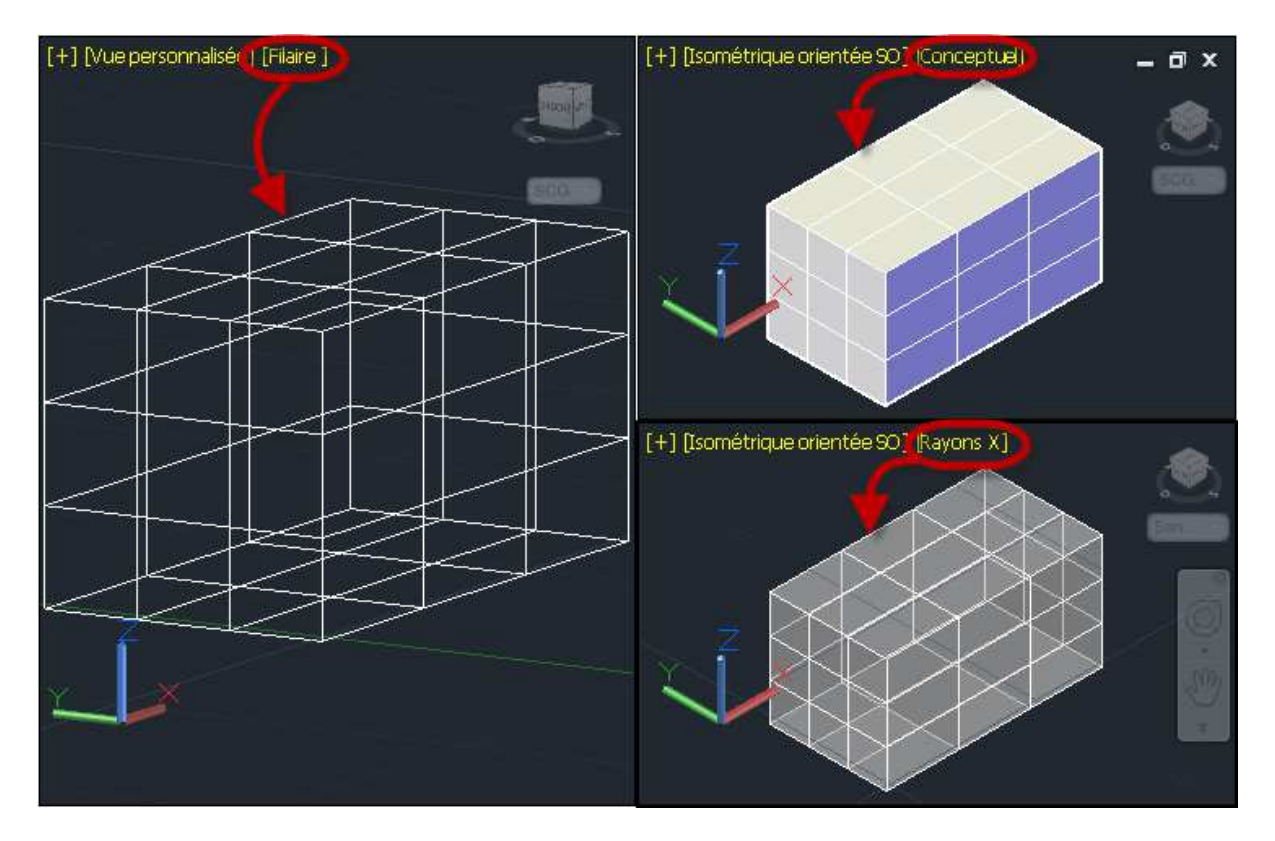

On peut décomposer cet objet en "faces", chaque face étant elle-même constituée de quatre arrêtes (il existe aussi des faces à trois arrêtes)

Vous voyez ci-dessus trois modes de visualisation différents faisant apparaitre l'objet comme une boite; ce n'est pas une boite, mais un objet en forme de boite, distinction importante à faire d'emblée, en 3D, toujours se méfier de ce l'on voit, la 3D est le domaine de l'apparence et des illusions d'optique, il est bon d'afficher les propriétés d'un objet 3D plutôt que se fier uniquement à son apparence pour en déduire sa structure.

Voici des exemples de maillages obtenus avec des méthodes plus complexes:

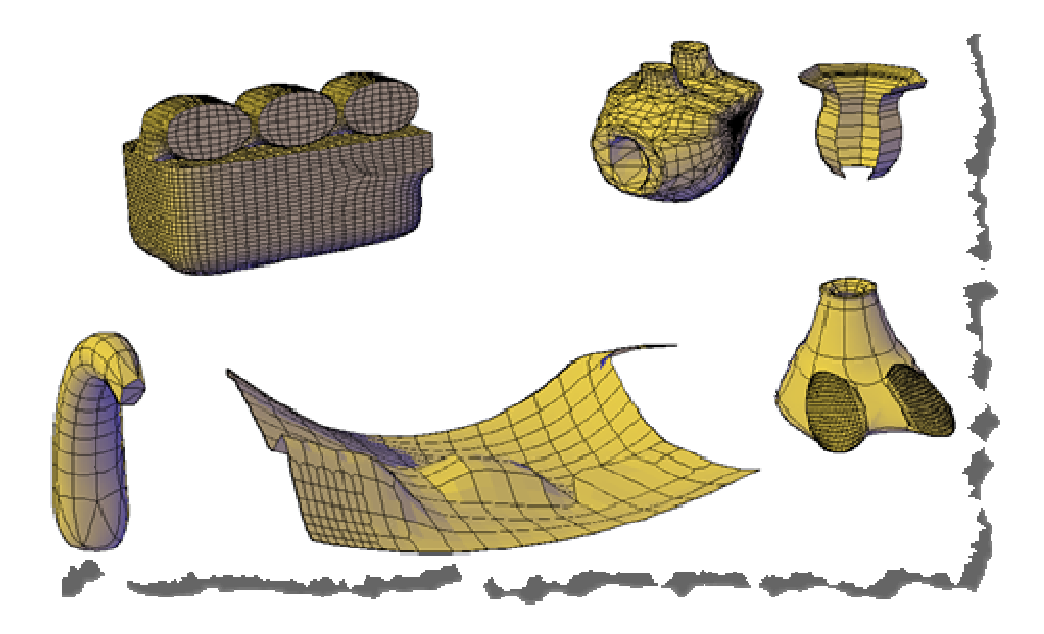

<sup>©</sup> Patrick EMIN - Page : 23 - http://augifr.ning.com/profiles/blogs/travaillez-en-3d-avec-autocad

Les maillages permettent de créer des formes très complexes et non régulières. Un cas typique d'utilisation est la création d'un Modèle Numérique de Terrain (MNT)

Les objets volumiques (les solides 3D)

Note: nous parlons de solides 3D pour les objets volumiques pour les distinguer du SOLIDE 1D, un objet ancien et déprécié dans AutoCAD

Les solides 3D sont généralement construits à partir d'une des formes de base, ou primitives, que vous pouvez ensuite modifier et recombiner.

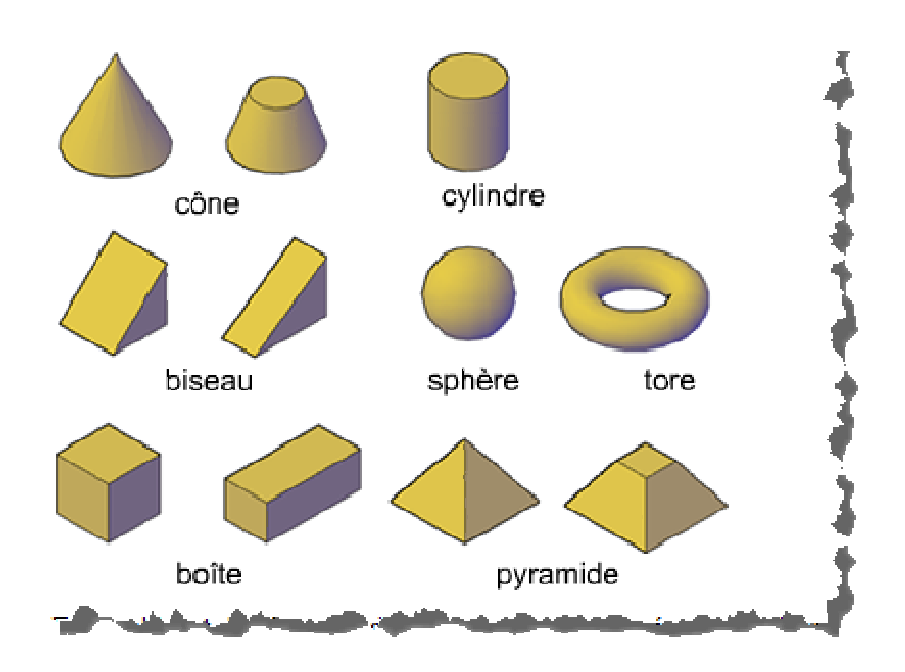

L'onglet du ruban "Solide" vous propose la création des formes de base:

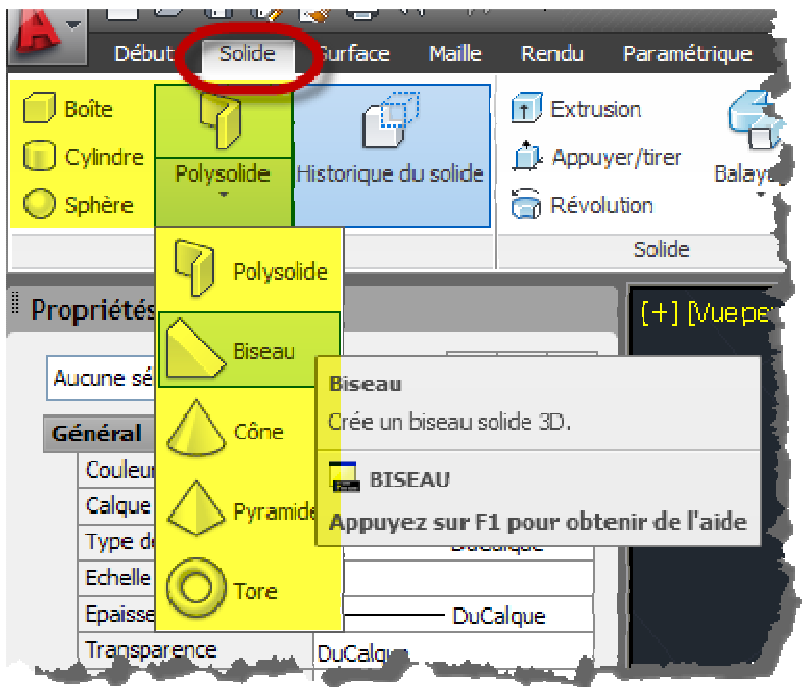

Le Solide est l'objet qui se rapproche le plus de la réalité, il a des propriétés comme un volume, une masse, un centre de gravité et peut être coupé, combiné...etc

L'ensemble des techniques manipulant les solides s'appelle la **modélisation volumique**, c'est elle qui est utilisée par les grands logiciels de conception de pièces mécaniques comme Inventor, SolidWorks, Catia...etc

#### Le polysolide

Signalons le cas du polysolide, bien pratique pour créer des murs ou des parois en général.

Les opérations sur les objets 3D

L'épaisseur des objets filaires

Nous en avions parlé plus haut, bien qu'il soit possible d'affecter une épaisseur à un objet comme une Ligne, on peut difficilement parler d'objet 3D. La seule chose que vous pouvez faire en termes d'édition avec ces objets est de les manipuler avec les poignées. On pourrait parler d'"arrêtes extrudées" pour les qualifier.

#### L'extrusion

L'**extrusion** consiste a créer une surface ou un solide 3D par prolongement des cotés d'un objet.

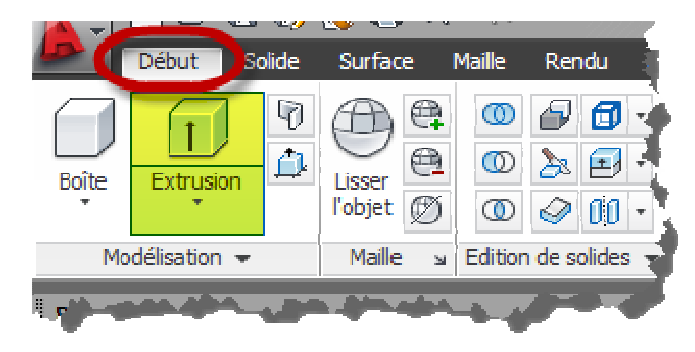

Voyez l'exemple suivant où une polyligne fermée est extrudée avec le mode surfacique d'abord, puis avec le mode volumique:

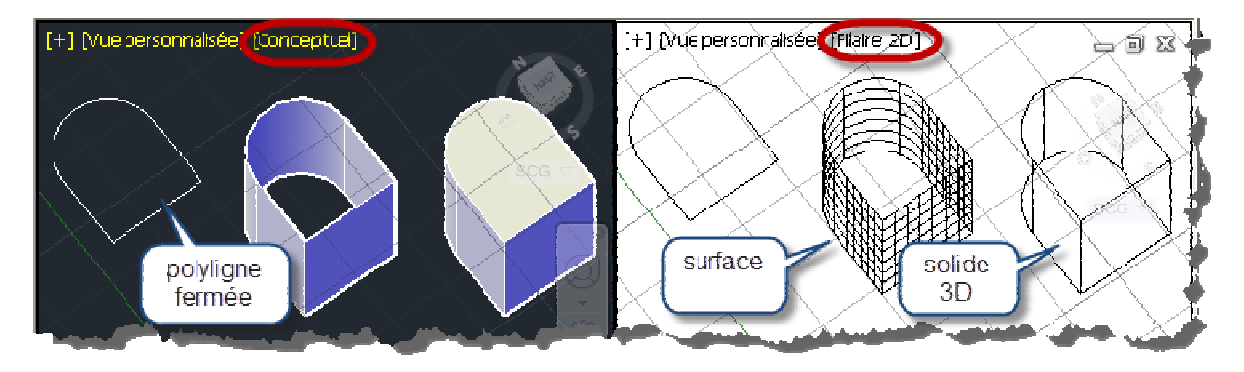

Outre l'extrusion simple ci-dessus, il est possible d'extruder selon une direction, un chemin ou avec un angle.

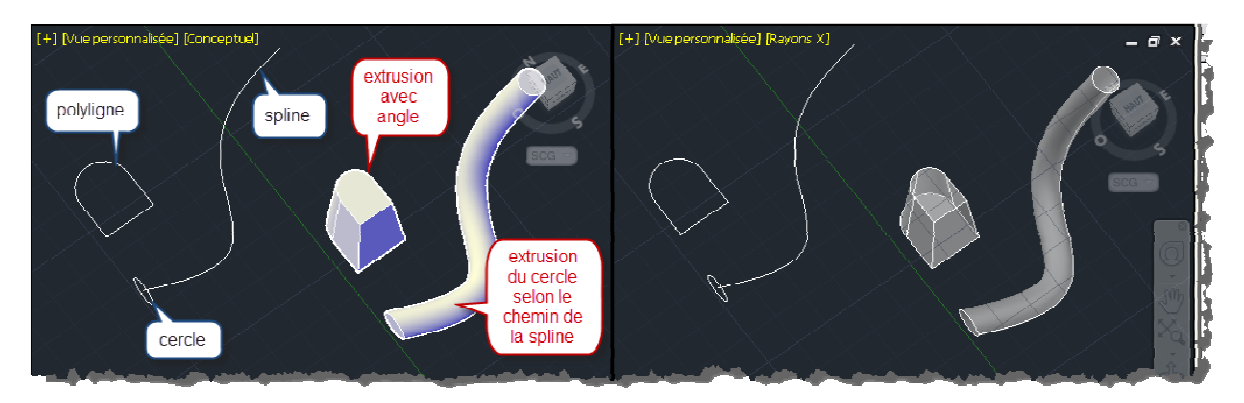

Les opérations booléennes

Avec les opérations booléennes, vous pouvez créer des objets composés en combinant, en soustrayant ou en trouvant la masse d'intersection de deux solides, surfaces ou régions 3D.

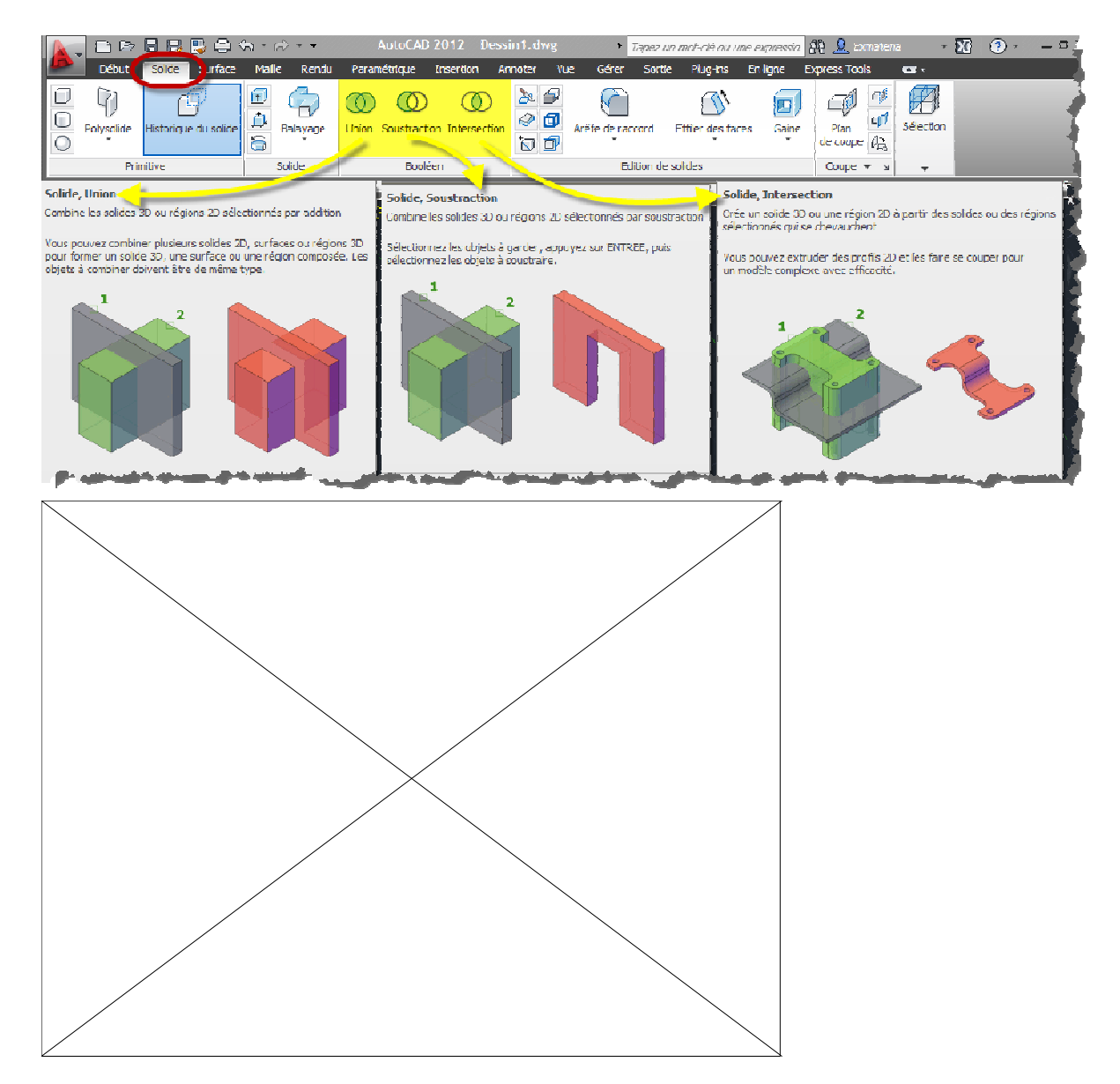

Il est possible d'enregistrer et d'afficher l'**historique** des opérations ayant généré un solide composé, ce paramètre est disponible dans la palette Propriétés, il est actif par défaut.

En plus des opérations booléennes, il est maintenant possible dans les versions récentes d'AutoCAD de réaliser ces opérations booléennes d'addition et de soustraction par "appuyer/tirer", comme dans Sketchup. Vous trouverez la commande APPTIRER dans l'onglet Solide du ruban.

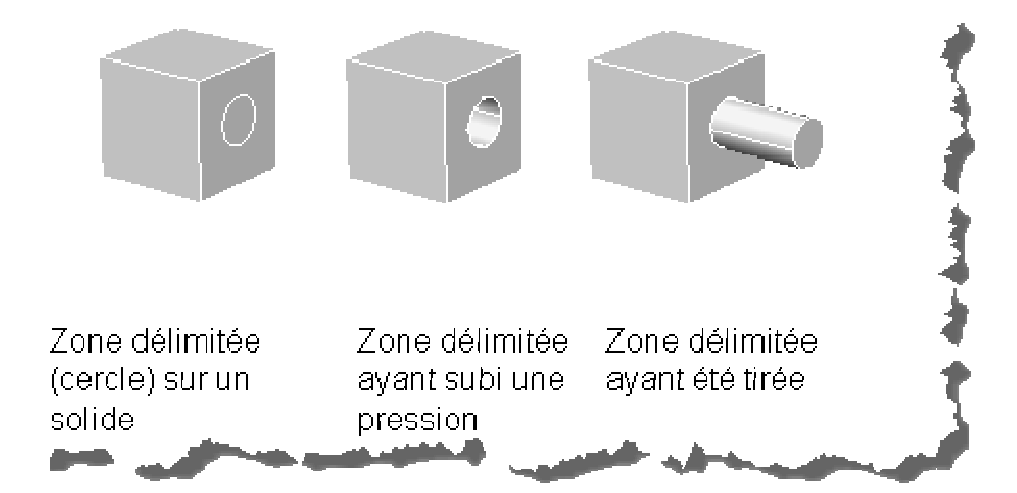

Les opérations complexes

#### Le balayage

La commande BALAYAGE crée un solide ou une surface par prolongement d'une forme de profil (l'objet qui est balayé) le long de la trajectoire spécifiée. Si vous balayez un profil le long d'une trajectoire, le profil est déplacé et aligné **normalement** (perpendiculairement) par rapport à la trajectoire. Les profils ouverts créent des surfaces tandis que les courbes fermées créent des solides ou des surfaces. La commande BALAYAGE se trouve dans l'onglet Solide du ruban.

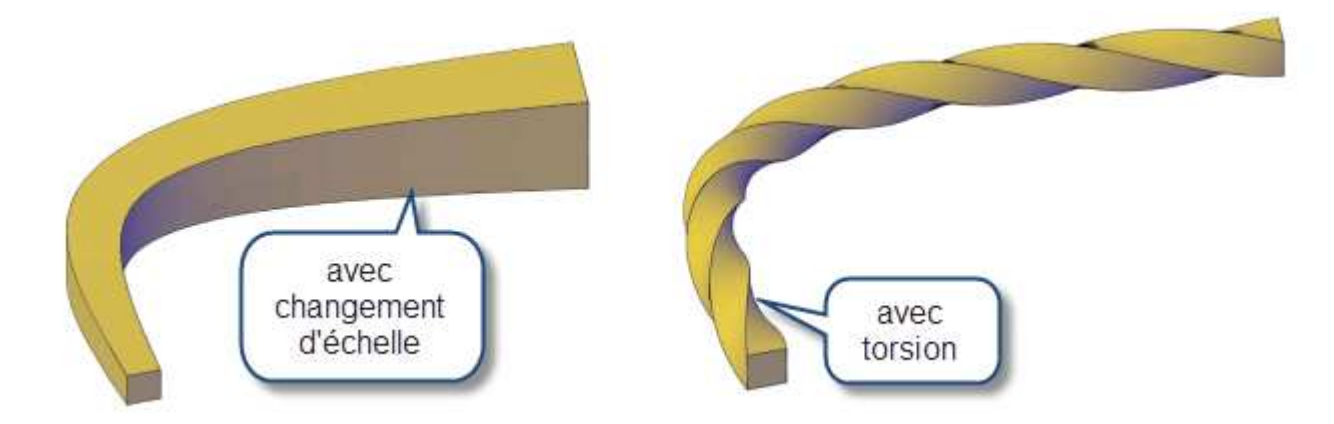

Le lissage

L'opération de lissage crée une surface ou un solide 3D en spécifiant une série de coupes. Les coupes définissent la forme de la surface ou du solide obtenu. Vous devez spécifier au moins deux coupes.

La commande LISSAGE se trouve dans l'onglet Solide du ruban, juste en-dessous de la commande BALAYAGE.

Exemple de lissage entre deux courbes pour obtenir un rideau:

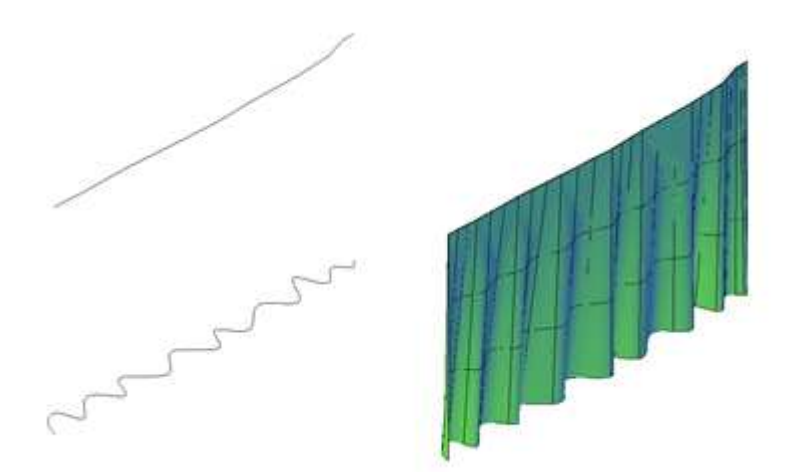

La révolution

Crée une surface ou un solide 3D par balayage d'un objet autour d'un axe. La commande se trouve dans l'onglet Début / Modélisation groupe de fonctions / Liste déroulante de création de solide / Révolution.

Par exemple:

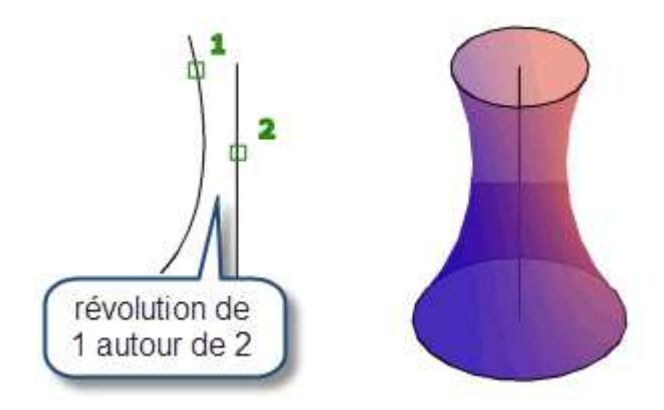

La conversion en surfaces

Sachez qu'il existe des commandes pour **convertir des objets en surface**, soit des surfaces procédurales (qui sont associatives), soit des surfaces **NURBS**. Ces commandes sont **CONVENSURFACE**, **CONVENNURBS** et **CONVENMAILLE**.

Les autres opérations de conversion

Il existe d'autres commandes pour convertir des objets en surfaces, en solides, mais les citer toutes sort du cadre de cette introduction à la 3D.

Le gizmo

Les gizmos (gadget en anglais) vous permettent de déplacer, faire pivoter ou redimensionner un jeu de sélection d'objets selon un axe ou un plan 3D.

Il existe trois types de gizmos :

- **Gizmo Déplacement 3D**. Repositionne les objets sélectionnés selon un axe ou un plan.
- **Gizmo de Rotation 3D**. Fait pivoter les objets sélectionnés selon un axe spécifié.

© Patrick EMIN - Page : 29 - http://augifr.ning.com/profiles/blogs/travaillez-en-3d-avec-autocad

 **Gizmo Echelle 3D**. Redimensionne les objets sélectionnés selon un axe ou un plan spécifié, ou uniformément selon les trois axes.

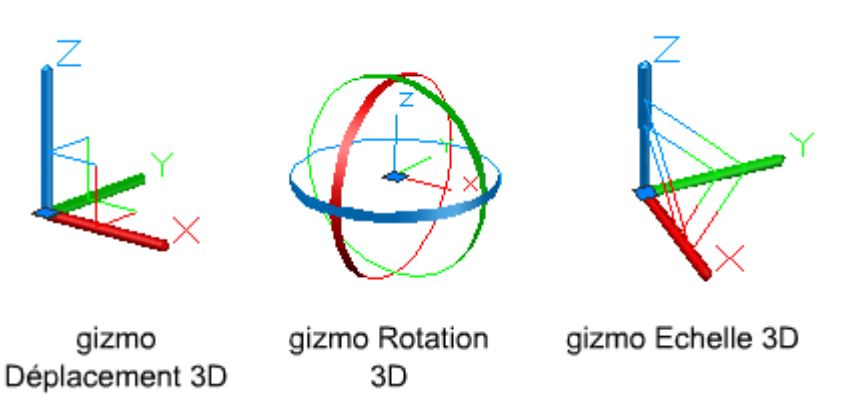

Vous pouvez choisir quel type de gizmo s'affiche par défaut lorsqu'il apparait en utilisant la variable système **DEFAULTGIZMO**

Si la présence de ces gizmos est trop envahissante, ils apparaissent par défaut dès que vous sélectionnez un objet, vous pouvez choisir de les désactiver en mettant la variable **GTAUTO** à 0. Ils n'apparaitront alors que lorsque vous lancerez une commande telle que ROTATION3D. Si vous mettez la variable système **GTDEFAULT** à 1, les opérations Déplacer 3D, Rotation 3D ou Echelle 3D commencent automatiquement lorsque vous lancez la commande DEPLACER, ROTATION ou ECHELLE dans une fenêtre avec un style visuel 3D.

Si une opération de gizmo est en cours, vous pouvez appuyer sur la barre d'espace de façon répétée pour parcourir les autres types de gizmo, c'est plus pratique que de faire clic droit sur le gizmo et de changer de type dans son menu contextuel.

Pour contraindre les opérations sur un axe, vous pouvez passer par le menu contextuel du gizmo ou plus simplement cliquer sur un des cercles colorés (pour une opération de rotation par exemple):

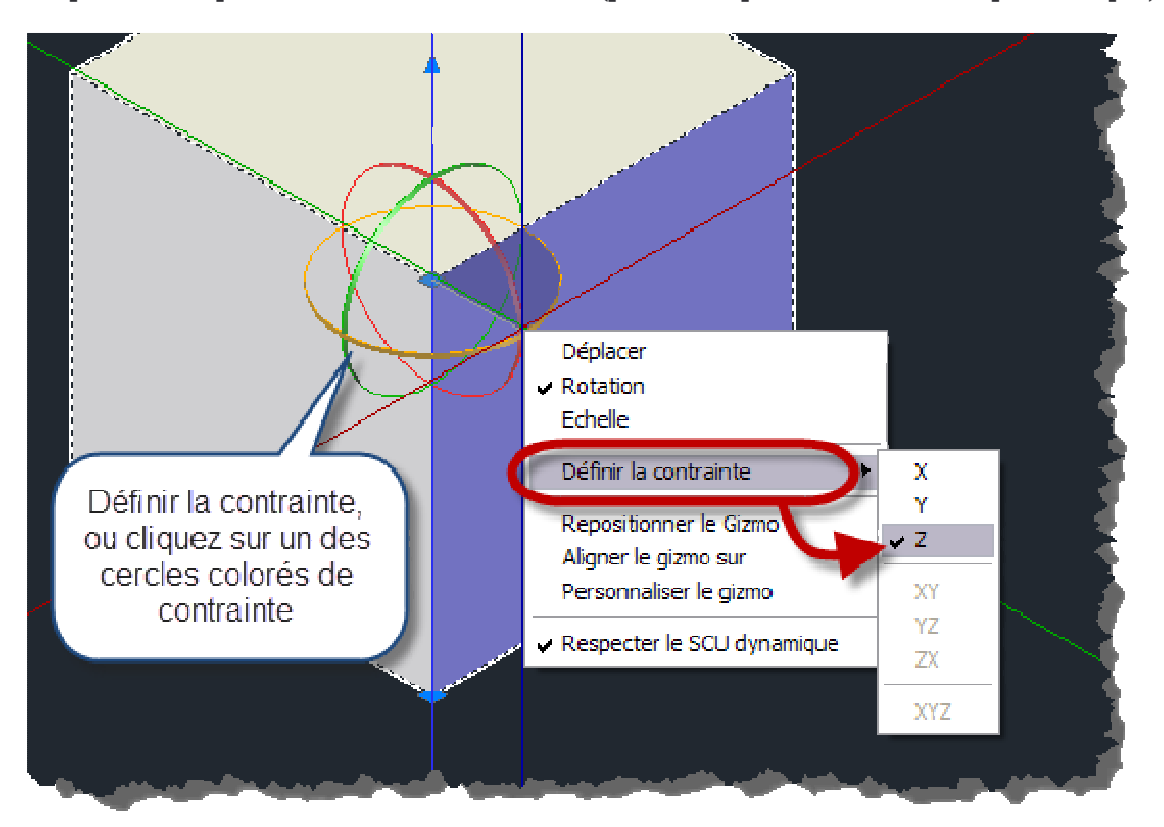

# Apparence 3D

## Styles visuels

Nous avions vu plus haut que vous pouviez affecter à chaque fenêtre un style visuel. Ce style est mémorisé dans la fenêtre. Voici les styles disponibles par défaut:

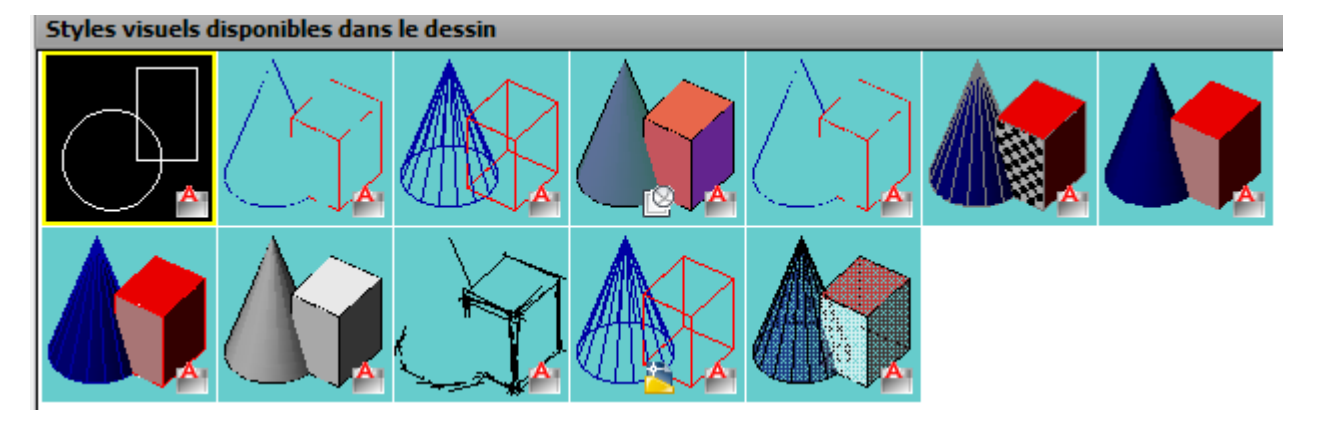

Vous pouvez créer vos propres styles visuels, ils sont stockés dans le dessin courant:

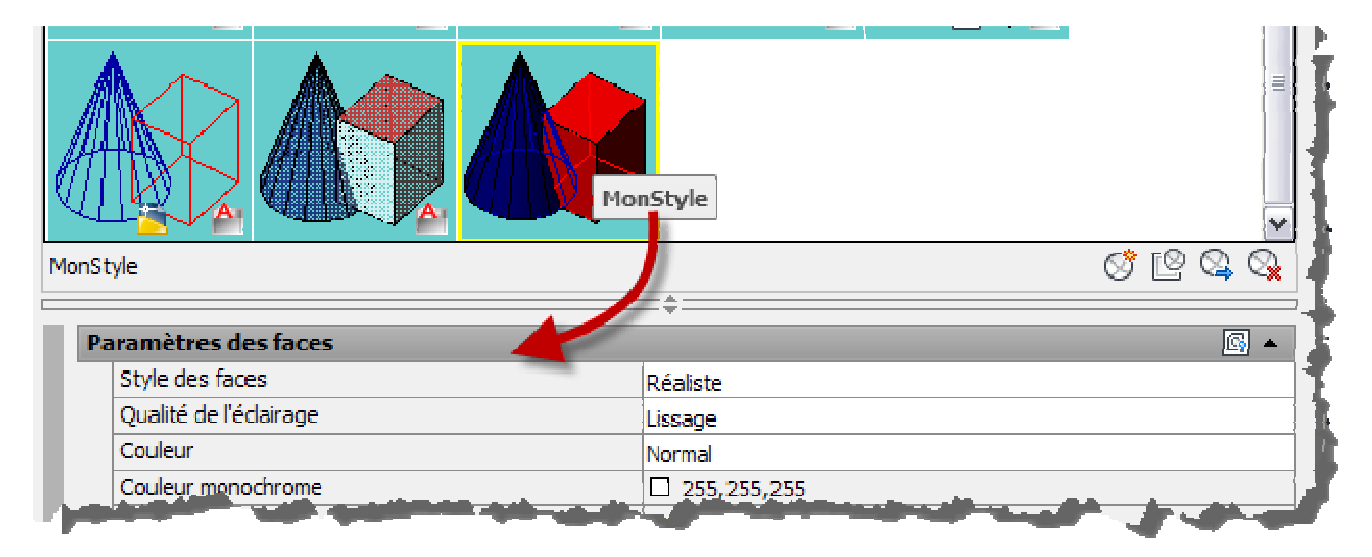

Vous pouvez transférer des styles d'un dessin à l'autre en utilisant "Exporter vers la palette active".

## Textures et matériaux

Les matériaux *peuvent* être composés de texture(s); on applique des matériaux aux objets, jamais directement des textures. Il existe deux types de textures, les textures **procédurales** et les textures **images**.

- Une texture procédurale est une image de synthèse créée en utilisant un algorithme conçu pour produire une représentation réaliste d'éléments naturels tels que le bois, le marbre, le métal ou la pierre.
- Une texture image est une image en deux dimensions (2D) que l'on va appliquer sur une surface (2D) ou sur les faces d'un volume en trois dimensions (3D) de manière à habiller cette surface ou ce volume.

Voici ci-dessous un exemple d'application du matériau Maçonnerie/Brique/Commun sur un CUBE de 100cm de coté:

© Patrick EMIN - Page : 31 - http://augifr.ning.com/profiles/blogs/travaillez-en-3d-avec-autocad

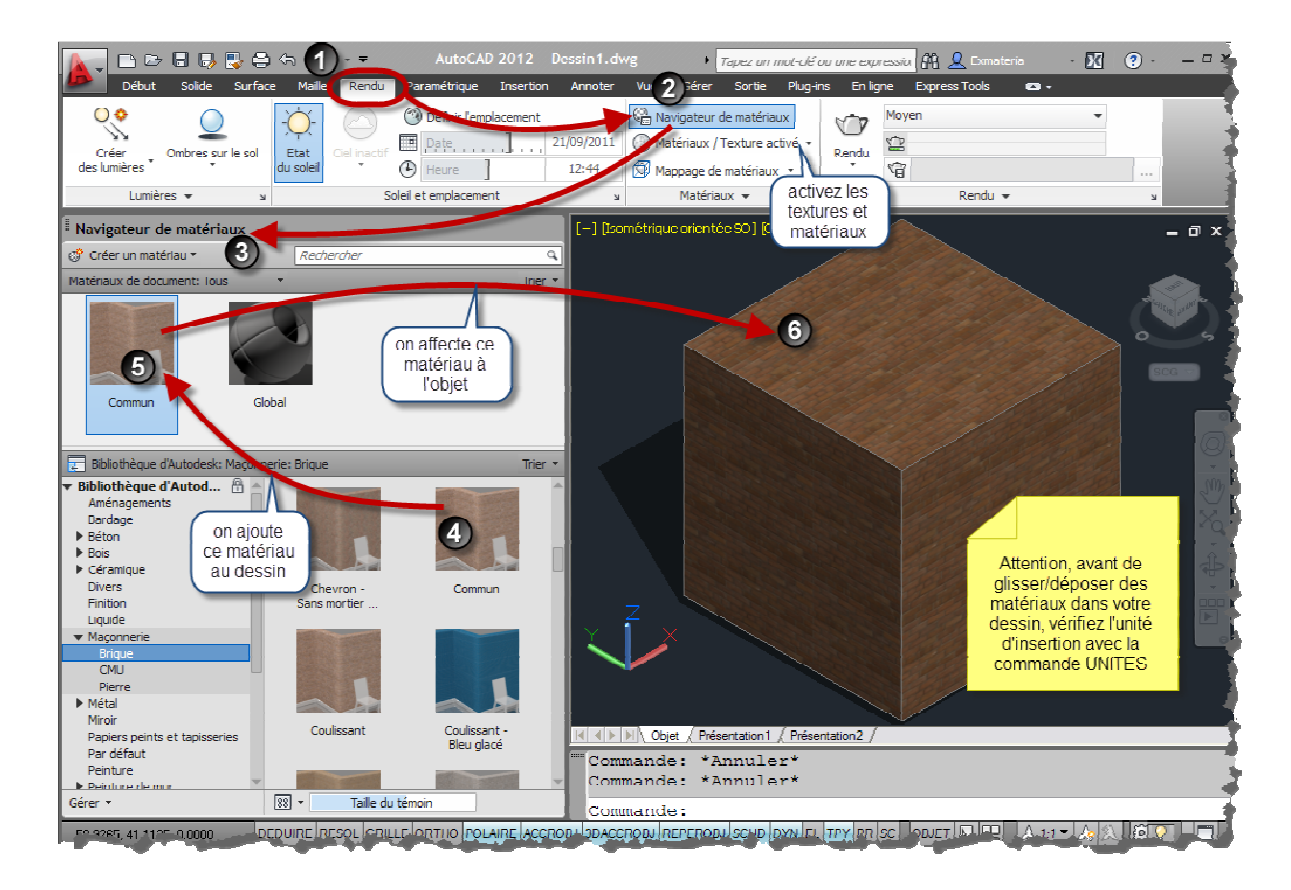

Facile, non? Vous êtes déçu car vous n'obtenez pas exactement ce résultat? Plusieurs raisons possibles:

Nous avons décidé de créer un cube de 100cm de coté, mais cette phrase ne vous choque-t-elle pas en fin connaisseur d'AutoCAD? Elle devrait car il n'y a pas d'unités de dessin dans AutoCAD et dessiner en cm n'a pas de sens... Nous avons créé un cube de 100 unités de coté, puis nous avons paramétré avec la commande UNITES, l'unité d'insertion en centimètres, car s'il est vrai qu'AutoCAD ne connait pas les unités de dessin, la texture image représentant de la brique, elle, a une certaine taille, et on ne met pas le même nombre de briques sur un cube de 100cm de coté ou de 1000cm. Il est donc extrêmement important, avant d'utiliser un quelconque matériau, de bien paramétrer cette unité, c'est à dire en langage courant, de dire "en quoi est dessiné mon dessin", ce qu'AutoCAD ne peut pas savoir.

Problème possible aussi, l'éclairage; il y a un éclairage par défaut dans un dessin, il ne permet peut être pas de voir distinctement la texture des briques, dans ce cas, il faut ajuster les paramètres d'éclairage, mais nous le ferons en détail dans la section consacrée à l'éclairage.

Avez bien choisi le style visuel "réaliste"? Avez vous bien activé l'affichage des textures et matériaux?

Appliquer des matériaux à des objets est simple, cela peut se faire par simple glisser/déposer. Ce qui est plus compliqué, c'est faire en sorte que ces matériaux apparaissent de façon réaliste.

Comme il serait fastidieux d'attacher les matériaux sur chaque objet, habituellement, on procède plutôt par association de matériaux à des calques:

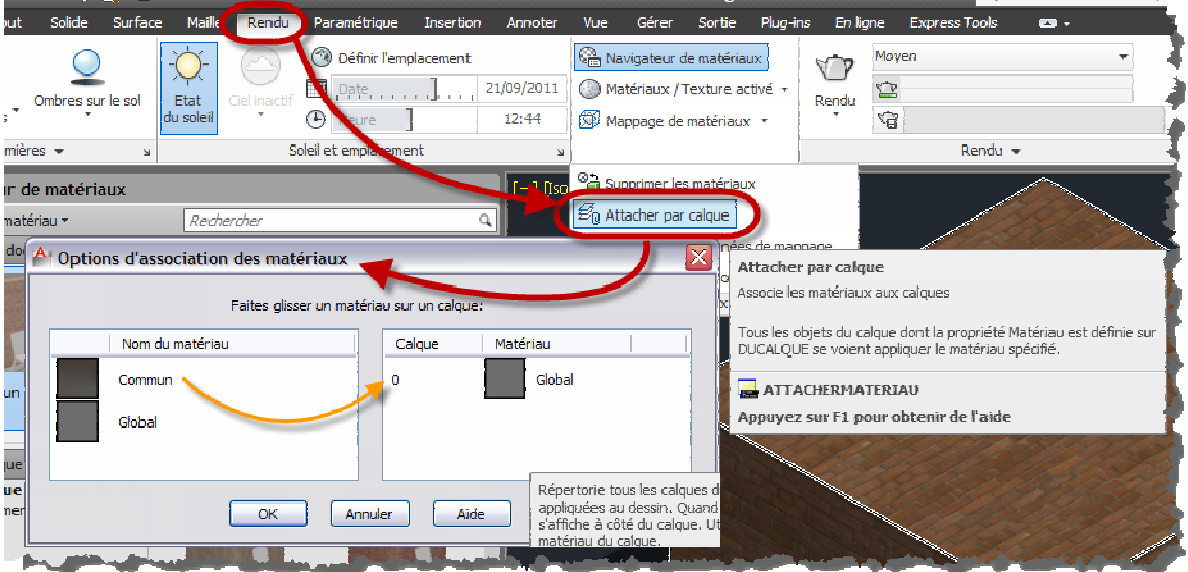

## **Eclairage**

Pourquoi voyez vous vos objets 3D? Parce qu'ils sont éclairés! Il y a donc sans que vous l'ayez décidé un éclairage qui illumine vos objets. cet éclairage s'appelle l'éclairage par défaut. Appelons cela la luminosité ambiante; elle baigne vos objets dans une lumière diffuse et égale en tous points.

Mais comme une telle chose n'existe pas dans la réalité, lorsqu'on veut voir des objets de façon réaliste, qu'on leur a appliqué des matériaux, on doit aussi dire comment ils sont éclairés comme ils le seraient par des sources lumineuses du monde réel, telles que le Soleil ou les éclairages artificiels.

Il faut donc pour éclairer votre scène de façon réaliste faire deux choses:

- 1. désactiver l'éclairage par défaut
- 2. le remplacer par une ou plusieurs sources d'éclairage

Note: l'erreur habituelle du débutant est d'oublier la première étape.

Sources ponctuelles, dirigées et distantes

Vous pouvez créer des sources ponctuelles, des sources dirigées et des sources distantes pour parvenir aux effets voulus. Vous pouvez les déplacer ou les faire pivoter à l'aide des outils poignées, les activer ou les désactiver et modifier des propriétés telles que la couleur et l'atténuation. Les effets apportés par les modifications sont visibles en temps réel dans la fenêtre.

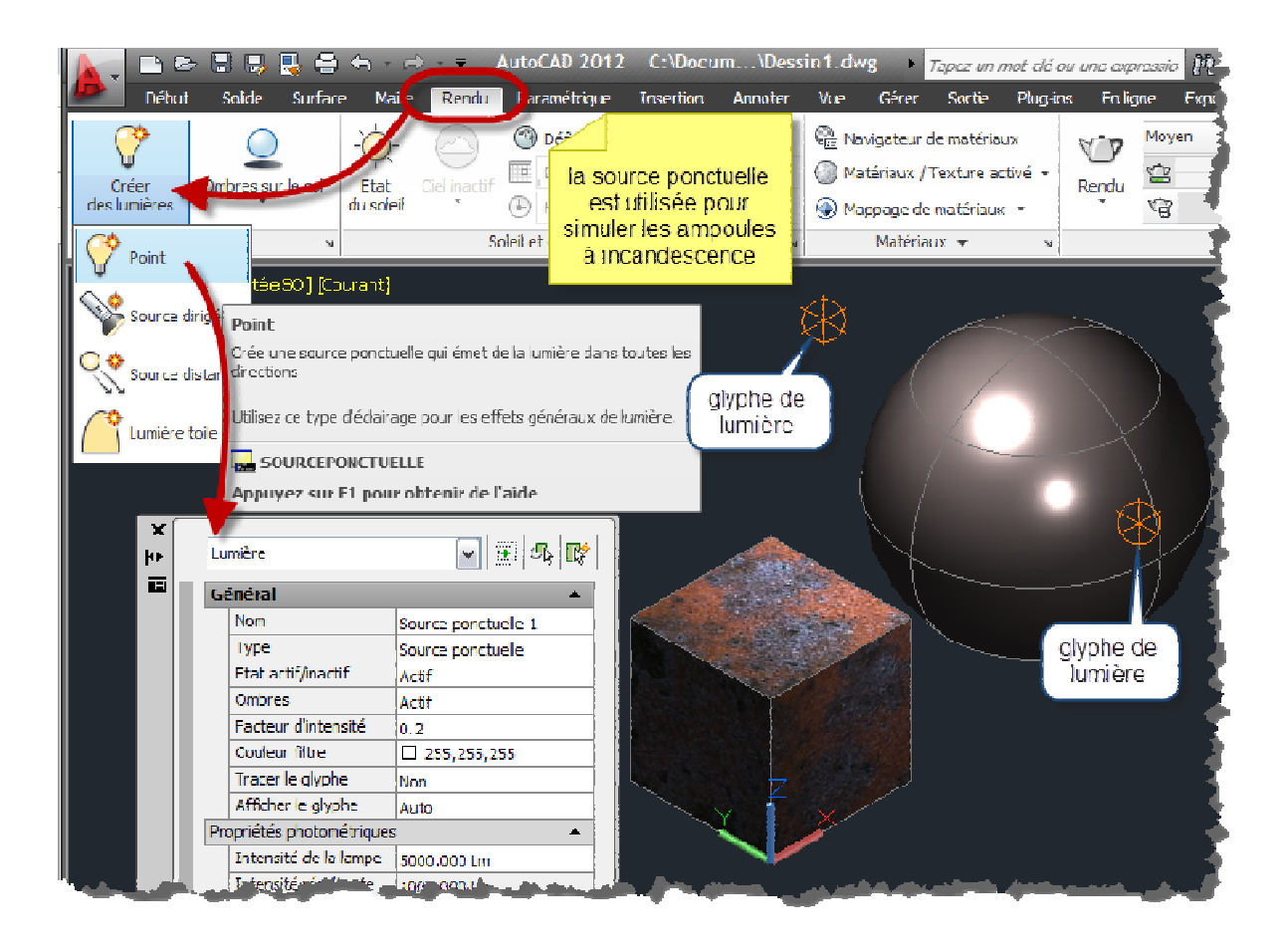

Astuce: pensez à utiliser les filtres de coordonnées pour placer vos lumières.

#### Les lumières photométriques

Les lumières photométriques font appel à des valeurs photométriques (énergie lumineuse) qui vous permettent de définir les lumières plus précisément que dans le monde réel. Vous pouvez créer des lumières avec différentes distributions et caractéristiques de couleurs, ou importer des fichiers photométriques spécifiques disponibles auprès des fabricants d'éclairage. Ces lumières peuvent être intégrées dans des luminaires que vous aurez créés en 3D, ce qui donne:

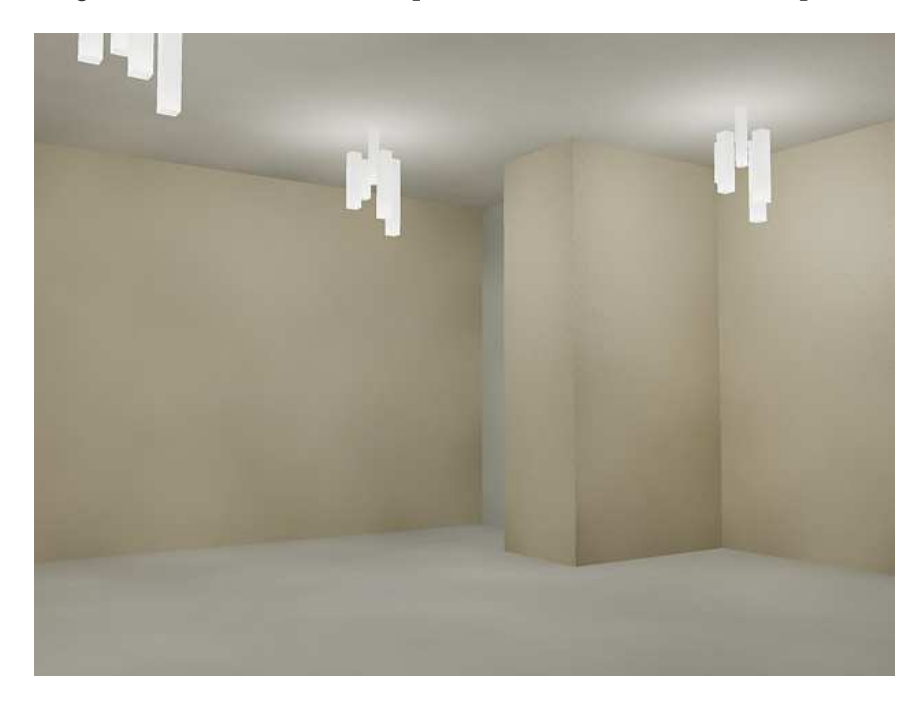

© Patrick EMIN - Page : 34 - http://augifr.ning.com/profiles/blogs/travaillez-en-3d-avec-autocad

#### Le Soleil et le ciel

Le soleil est une source distante spéciale très similaire à une source distante. L'angle du soleil est défini par l'emplacement géographique que vous spécifiez pour le modèle, ainsi que par la date et l'heure du jour que vous indiquez. Vous pouvez changer l'intensité du soleil et la couleur de sa lumière. Le ciel et le soleil sont les sources principales de l'illumination naturelle.

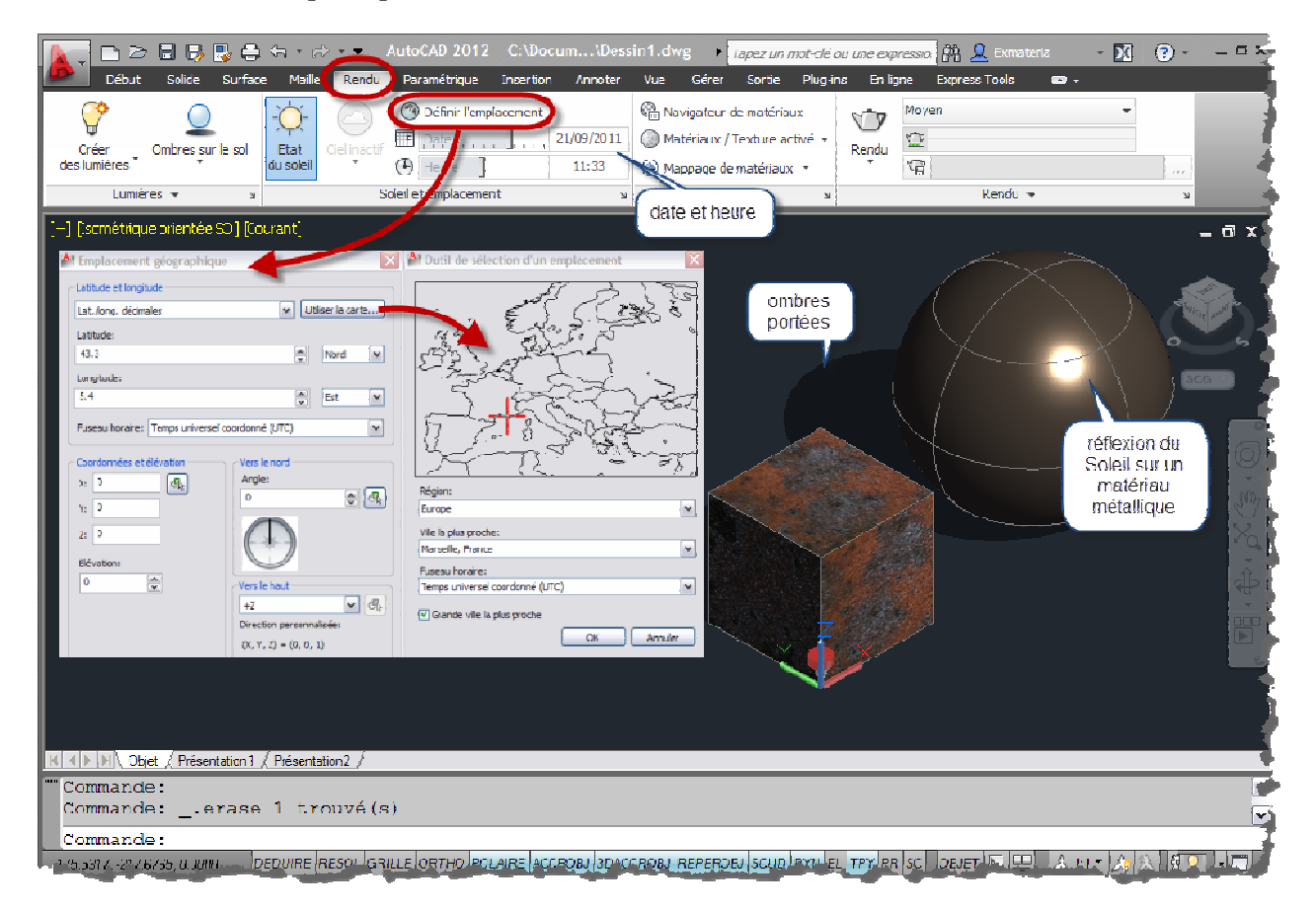